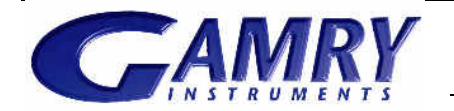

# **CAMRY** Echem Analyst™ Software

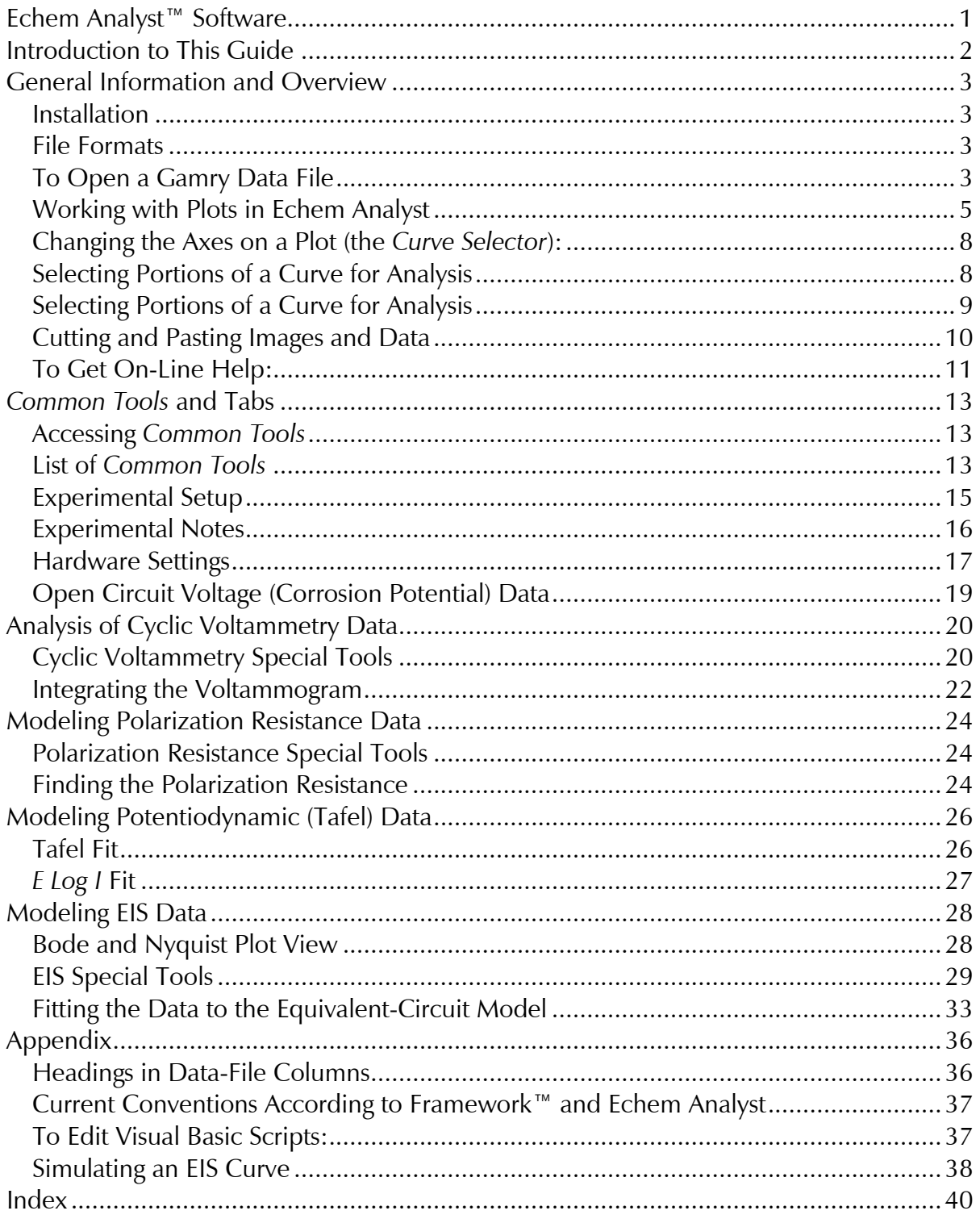

Windows®, Excel®, and Powerpoint® are registered trademarks of Microsoft Corporation. Origin® is a registered trademark of OriginLab Corporation. DigiSim® is a registered trademark of Bioanalytical Systems, Inc. Contents of this manual copyright © 2011 by Gamry Instruments.

# **Introduction to This Guide**

The Echem Analyst<sup>™</sup> is Gamry's dedicated data-analysis program, the companion to Gamry's data-acquisition program called Framework™. Data files generated by experiments in Gamry Framework then can be analyzed in the Echem Analyst. The Echem Analyst is a single program that runs data-analysis for all types of experiments, such as those used in DC Corrosion, EIS and Physical Electrochemistry.

The Echem Analyst is designed with the specific functions to make data analysis as straightforward as possible. This manual will explain the most common analysis routines. The tools discussed here in the examples are common to many data files created by other experiments. This document is a guide, and is not intended to have the same scope as the on-line help or a complete operating manual. In order to create a concise document, we assume the user has a working knowledge of Windows®-based applications. Details on common functions, such as opening, saving, and closing files, are intentionally ignored, so as not to obscure the goal of this guide.

This textbox indicates a helpful hint to know about Echem Analyst.

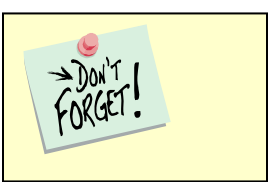

## **lnstallation**

Echem Analyst installs separately from other Gamry software. If Echem Analyst is not installed yet, you can find it on the CD-ROM, or—if you already own one of our potentiostats—on our website at www.gamry.com.

You may install copies of the Echem Analyst on multiple computers. Often users prefer the convenience of performing data-analysis at an office workstation, rather than the laboratory setting.

# **File Formats**

Gamry data files acquired using Framework software have the extension  $*$ . DTA. DTA files are ASCII text, and therefore may be opened directly into various programs, such as Excel® or Origin®. When DTA files are opened in Echem Analyst, then saved, their extension becomes  $\star$  . GData. Gdata files include information on curve-fits and graphing options, thus Gdata files are only viewable in Echem Analyst.

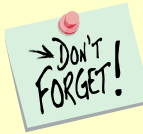

 Do not delete your DTA files! They are the raw data and may need to be reloaded for certain analyses, such as area normalization.

# To Open a Gamry Data File

There are several different methods to open data files in the Echem Analyst:

- 1. Launch the Echem Analyst icon on your desktop. Then use the **File**\Open function.
- 2. Use the link on your desktop to open the *My Gamry Data* folder. Double-click on the data file. You may have to instruct your computer to associate the  $*$  . DTA extension with the Echem Analyst program.

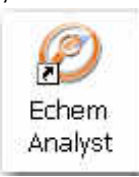

- 3. There are two quick ways to open a recent Gamry Data File.
	- a. A recently generated file can be opened using the hotlink in the *Analysis* menu in the Gamry Framework. (The last eight generated data files are listed there for quick access.) The Echem Analyst automatically launches and opens your selected data file.
	- b. A recently opened file in the Echem Analyst is shown at the bottom of the *File* menu. This is similar to how other Windows®-based programs display links to *Most Recently Used* documents.

By default, files acquired in the Framework are saved into the  folder. A shortcut for *My Gamry Data* installs on the Windows® desktop. You can change this default under *Tools\Options,* which opens the **Gamry Analysis** . **Framework Options** window. Choose the General tab, and change the Path for each type of data file as desired.

Don't change the directory for *Analysis Script* Files. These are the VBA programs that do the actual analysis.

 $\rightarrow$  DON'T

The data set appears in the main window. The menu items, tabs, and toolbar are adjusted for the particular type of data set you chose. In the example below, a Potentiostatic EIS data set is shown:

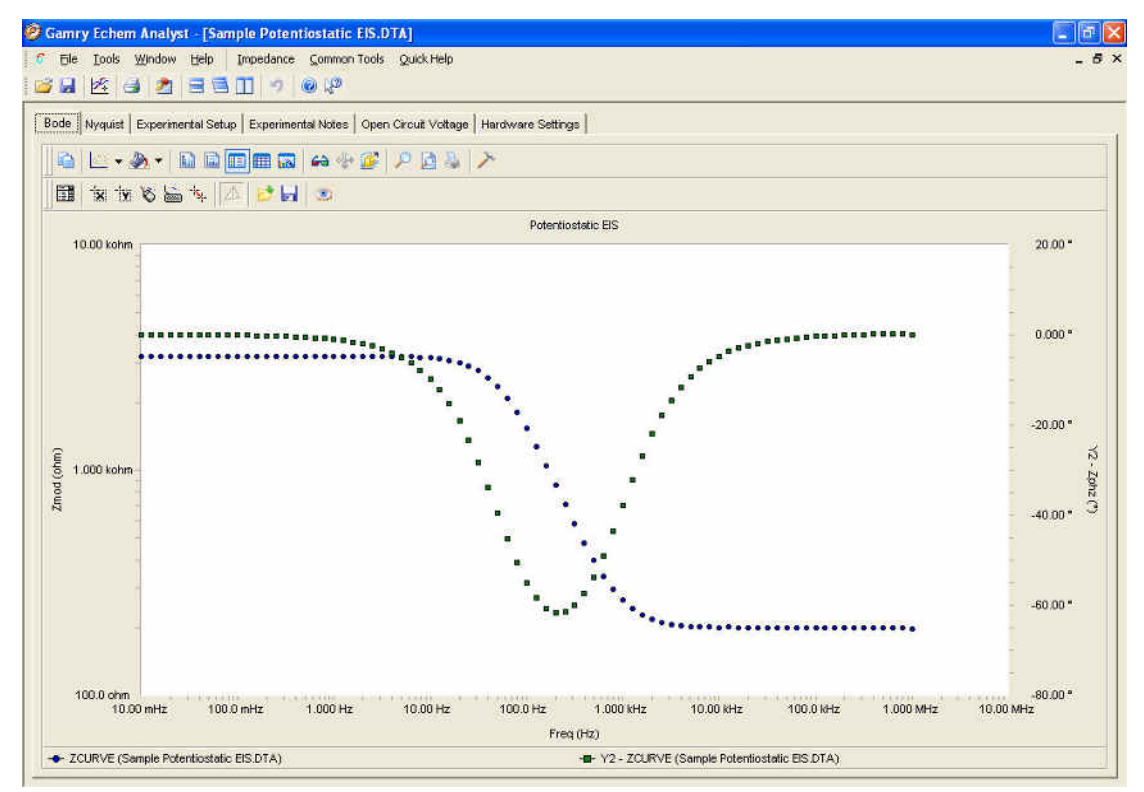

Note the tab-based display. The *Experimental Setup* tab displays all the information from the parameters used to run the experiment, such as Voltage, Time, etc. The *Experimental Notes tab stores any notes written into the setup* screen in Framework. The *Open Circuit Voltage* tab shows the voltage measured <sub>.</sub> during the Initial Delay of the experiment. The *Hardware Settings* tab records information on the filters, ranges, gains. Additional information on date of last calibration, software version, etc. is also stored here.

# Working with Plots in Echem Analyst

## <u>Introduction</u>

Echem Analyst boasts a number of graphical tools to help you get the most information out of your data. Once you open a data set, these tools appear in the toolbars immediately above the plot:

In the data file, Framework writes a line that indicates the type of experiment used to generate that file. Echem Analyst displays both general and specific menus containing the analysis routines pertinent to your experiment.

## **Toolbars:**

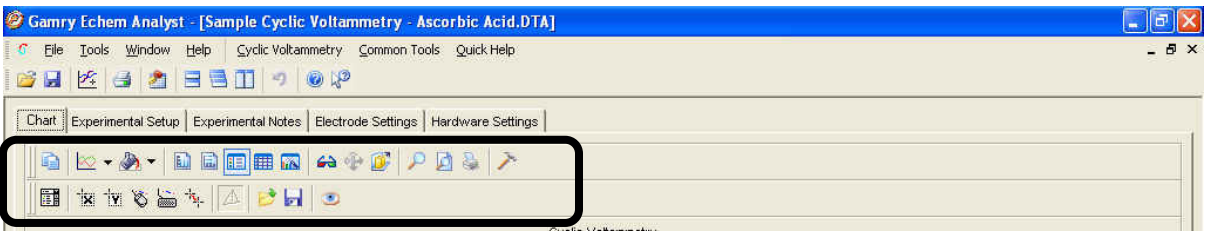

The main toolbars are:

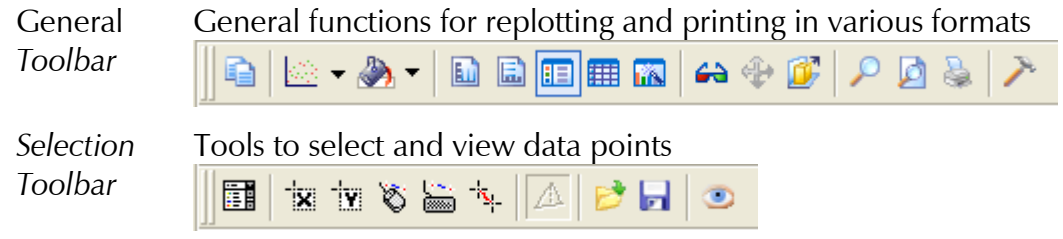

The following charts are references for buttons on the default toolbars. Descriptions of the most commonly used functions are highlighted in blue.

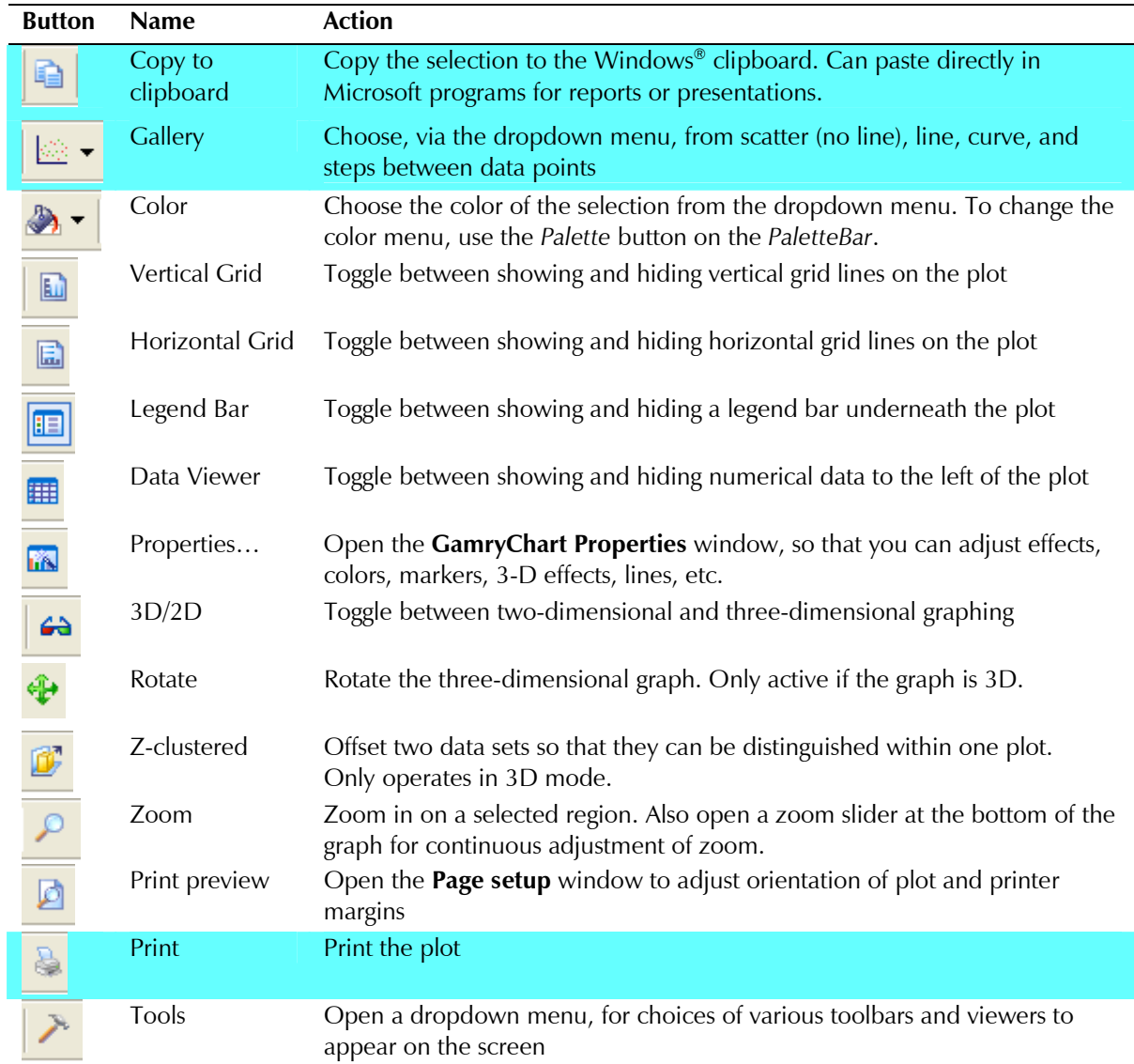

#### **General Toolbar** *Functions*

### Selection Toolbar *Functions*

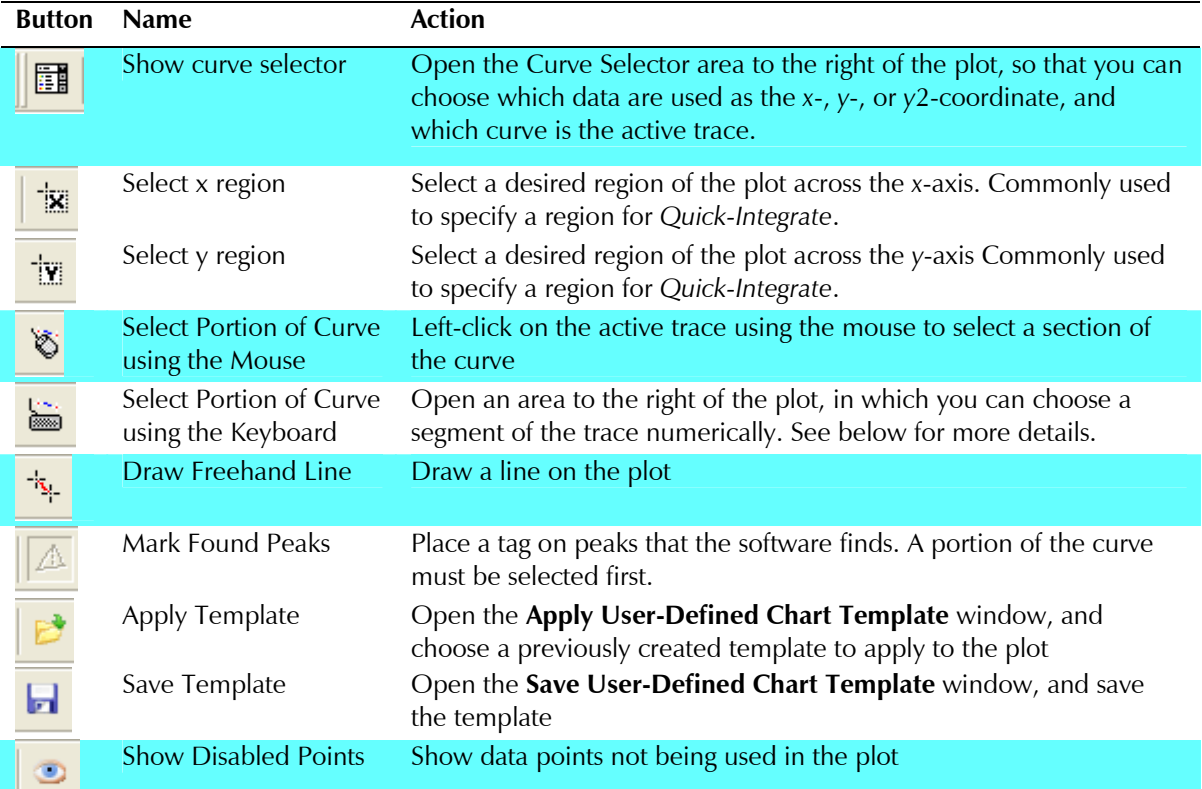

# Changing the Axes on a Plot (the *Curve Selector*):

To choose a different variable plotted on an axis, use the C*urve Selector* button

圃 as follows:

(The example shown below is a Differential Pulse Voltammetry plot.)

1. With the plot open and displayed on the screen, click the *Curve Selector* 

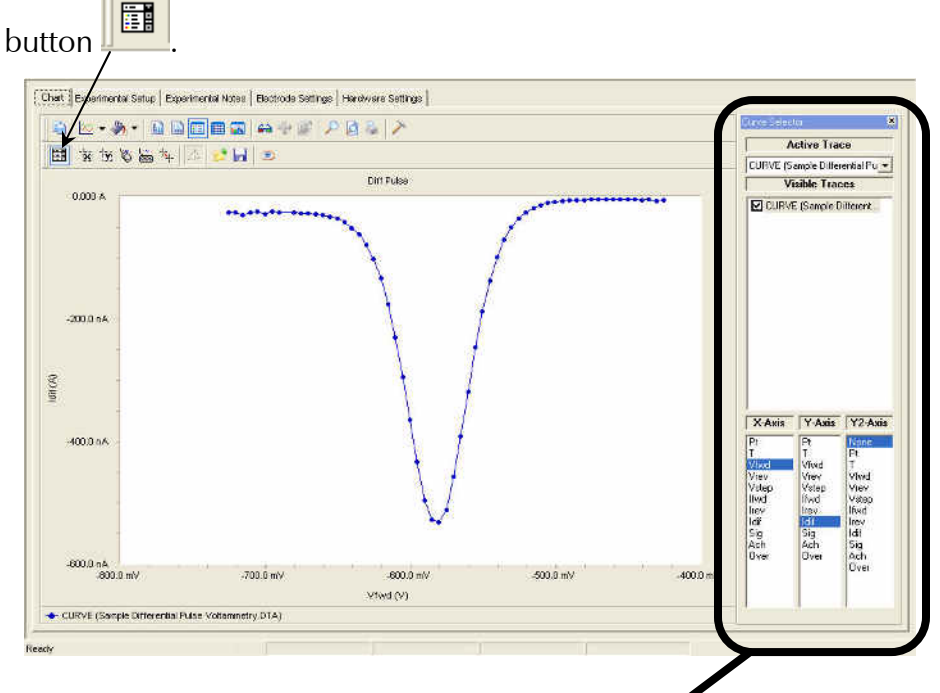

The *Curve Selector* area appears on the right side of the window.

2. Choose which trace is active by clicking on the drop-down menu in the *Active* Trace area.

The Active Trace is the data series on which the analysis will be performed. Use this, for example, if multiple files or cycles are displayed on the graph.

3. Choose which trace is visible on the plot by activating the checkbox next to the desired trace(s) in the *Visible Traces* area.

*Visible Traces also contain any data fits that are performed.* 

- 4. Choose which variable is plotted on the *x*-axis by highlighting the variable in the *X-Axis* column.
- 5. Choose which variable is plotted on the y-axis by highlighting the variable in the *Y-Axis* column.
- 6. Choose which variable is plotted on the second  $y$ -axis by highlighting the variable in the *Y2-Axis* column.

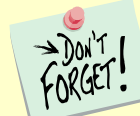

If there is a data column graphed on the *Y2-Axis*, those data appear in a different color and a different scale.

## Selecting Portions of a Curve for Analysis

For certain types of analysis, you must select a region of the curve, for example, within the *Peak Find f*unction in Cyclic Voltammetry or *Tafel Fit function in* . Potentiodynamic. You can select regions by mouse or keyboard.

- 1. Left-click the mouse on the *Mouse* button **find** in the *Selection toolbar.*
- 2. Use the left mouse-button to select each endpoint of the curve. Each endpoint is marked with a blue cross. The selected portion of the curve is shown as a thick blue line. (In the figure below, the color of the data has been changed to red for contrast to the selected region).

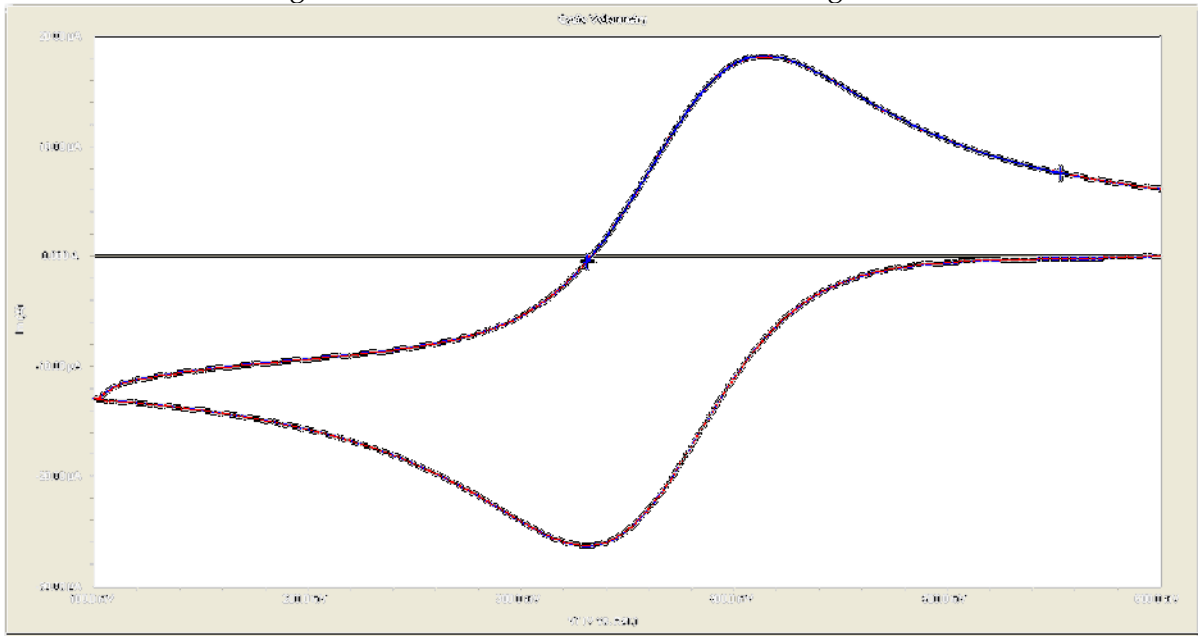

3. Another click on the Mouse button clears the selected region, and readies the graph for a different region to be selected.

## **Cutting and Pasting Images and Data**

Many users want to present, publish, or otherwise share their data and charts from the Echem Analyst. To create a bitmap image of the graph,

### 

- 1. Choose the *Copy* to *Clipboard* button **from the General Toolbar.**
- 2. In the drop-down menu select As a *Bitmap*.

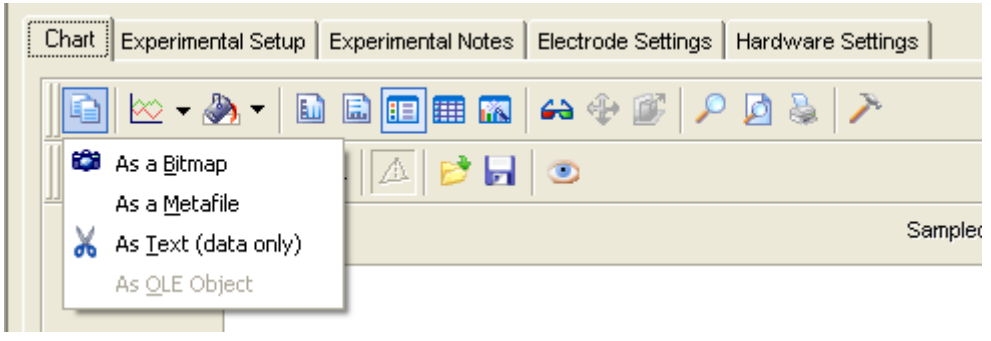

3. A bitmap image of the graph enters the clipboard. This bitmap may be pasted into a presentation program such as Word® or Powerpoint®.

This is a quick and easy way to import a picture of the graph for a presentation or report.

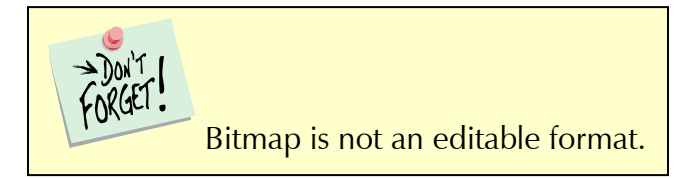

## As Text:

Because Gamry Data Files are ASCII text, they can be opened easily in other graphing programs, such as Excel® or Origin®. Right-click on the DTA file and select *Open With...* and select for favored program. These programs, however, do not contain fitting routines specific to the analysis of electrochemical data. This *\$*  feature lets you fit the data in Echem Analyst and then copy and paste the data and fit into another graphing program.

This is a quick and easy way to import both the data and the fit into another graphing program.

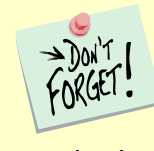

If you are using the As Text feature, be sure to note the currently graphed parameters. The coordinates of this currently displayed graph are copied and can be pasted to graphing programs.

## *Plotting Conventions*

By right-clicking the mouse on a non-zero value on an axis, you can choose to show that axis in logarithmic or linear scale, or to reverse the direction of the numbers.

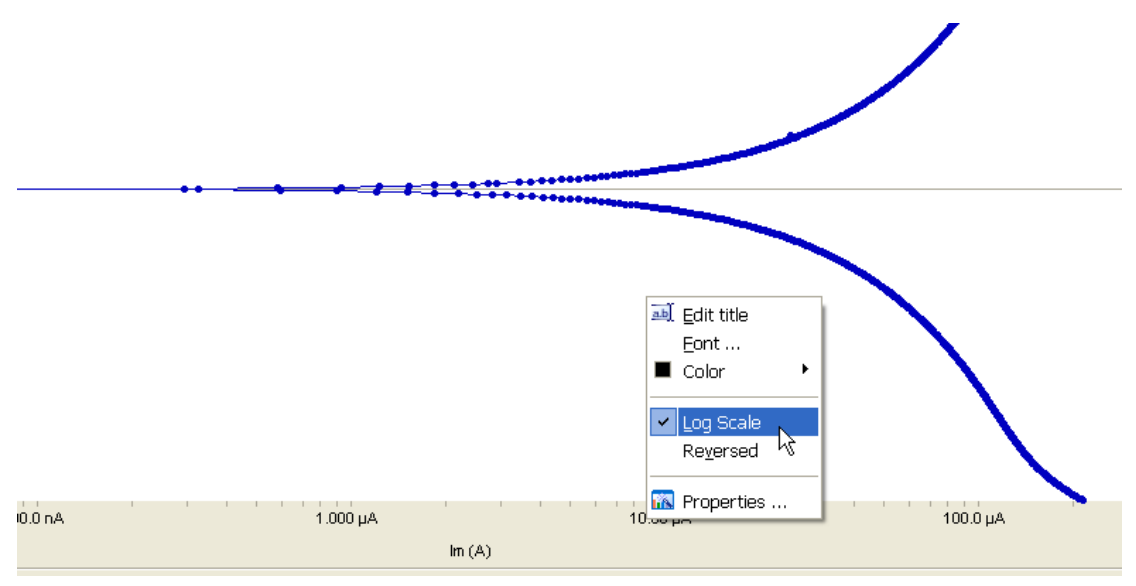

Alternatively, you can use the *Transform Axes* selection (if available) under the Common Tools menu.

Default plotting of graphs is auto-scale. Therefore, please note the y-axis's scale when a plot first appears. If bad data points obscure your data because of auto-scaling, you can choose to disable and hide those offending points.

## To Get On-Line Help:

→Don'T

In the toolbar, choose *Help*.

a. Click Gamry Help to obtain information about various commands and functions within Echem Analyst.

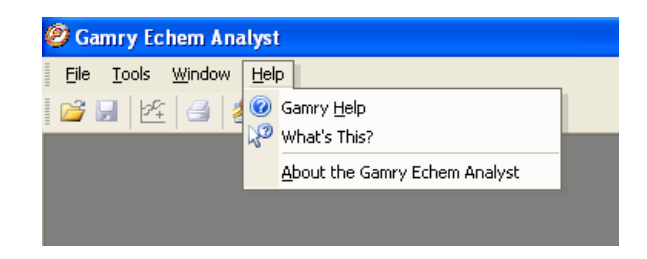

#### **A** separate **Gamry Echem Analyst Help**

window appears. You can find much information about the details of Echem Analyst here, such as plotting and analysis.

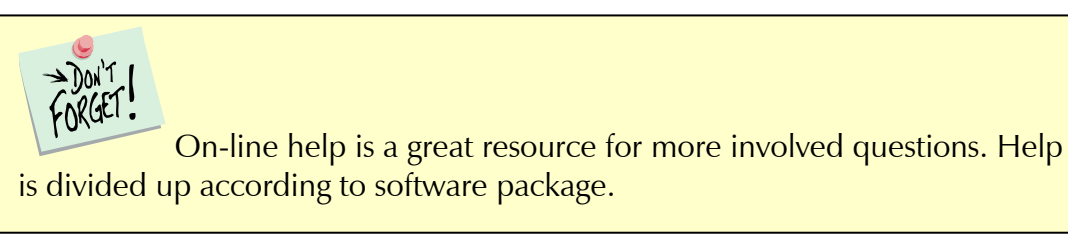

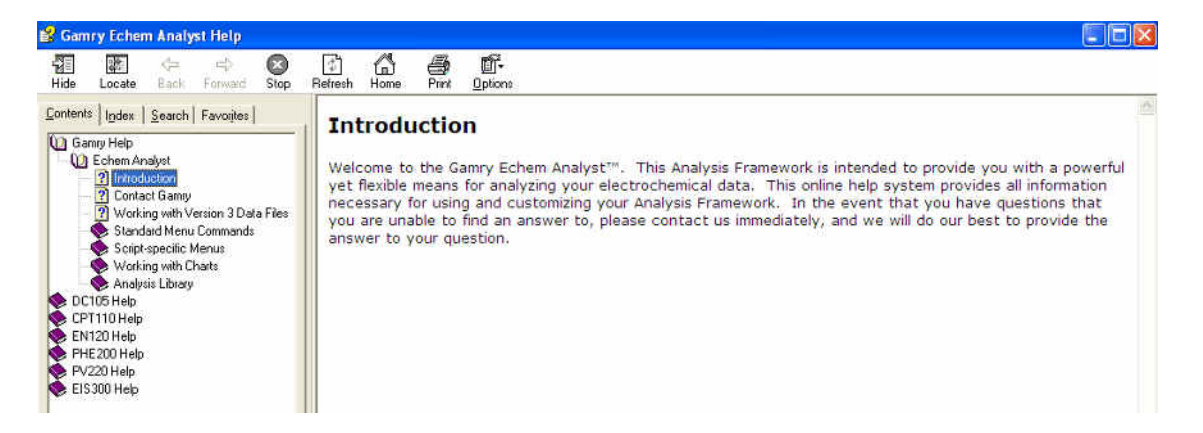

b. Click *About the Gamry Echem Analyst to view the software version number.* 

While each type of experimental data has its own method and parameters, there are certain commands that are common to many analyses. This section shows you these .

## Accessing *Common Tools*

1. Open a dataset.

In the toolbar, the function *Common Tools* appears.

- 2. Choose <sup>2</sup> Gamry Echem Analyst - [Sample Chronoamperometry.DTA] Common Ġ. Eile Tools Window Help Chronoamperometry Common Tools | Quick Help Tools. Add I Constant B H 自身田  $\odot$   $\%$ 名目着 圴 A drop-Linear Fit down Chart | Second Chart | Experimental Setup | Experimental Smooth Data Ha menu appears.
- 3. Select the desired command.

In this example, chronoamperometry's Common Tools includes three commands, Add I Constant, Linear Fit, and Smooth Data.

The list of *Common Tools* varies depending upon the type of experiment.

## List of *Common Tools*

→D0N'T

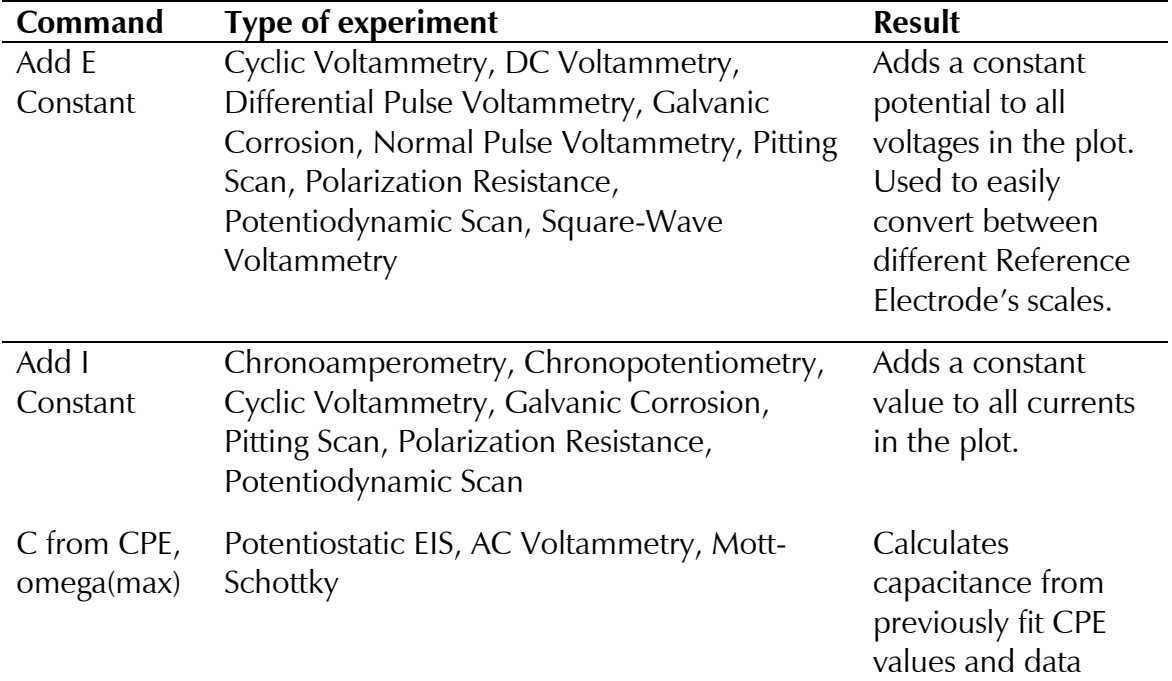

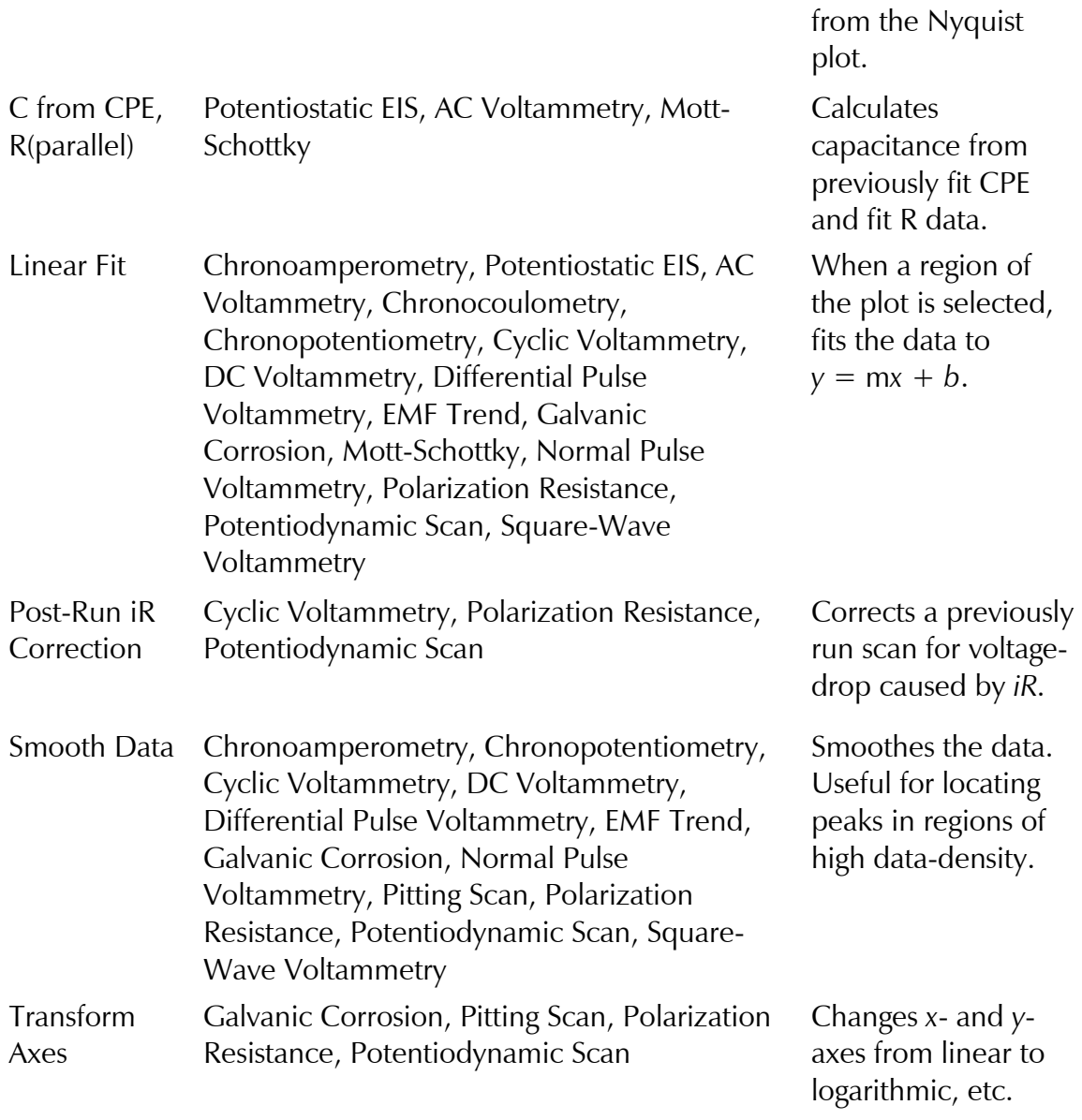

## **Experimental Setup**

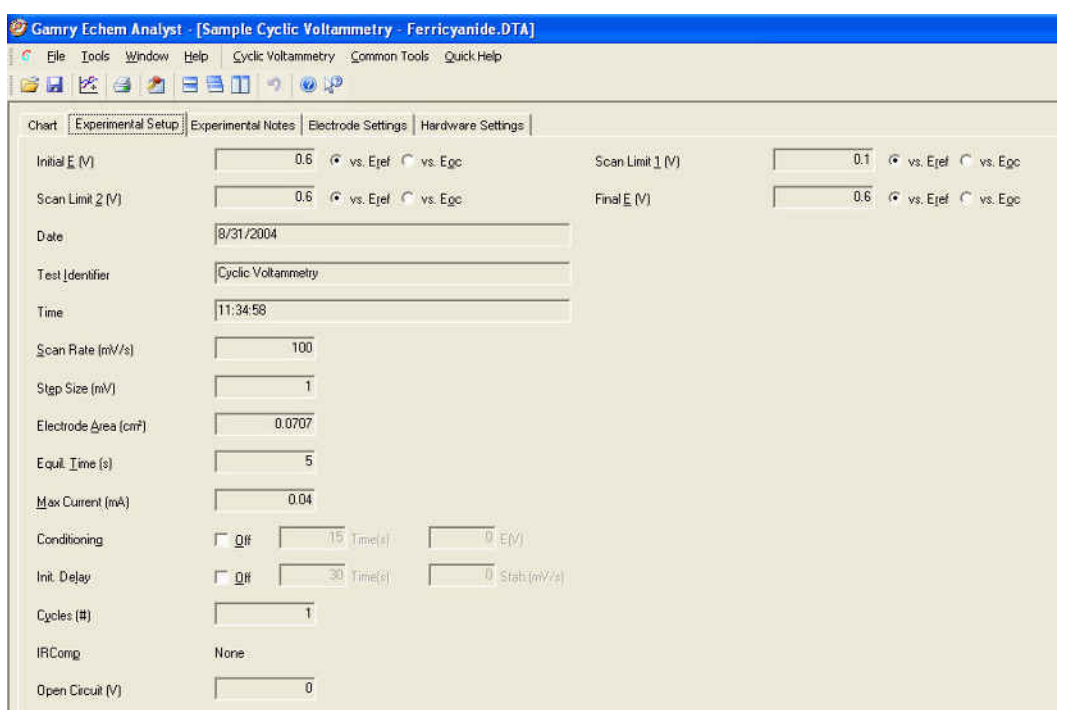

This particular *Experimental Setup t*ab is from a Cyclic Voltammetry experiment. This example has many of the same parameters as other experiments. It shows:

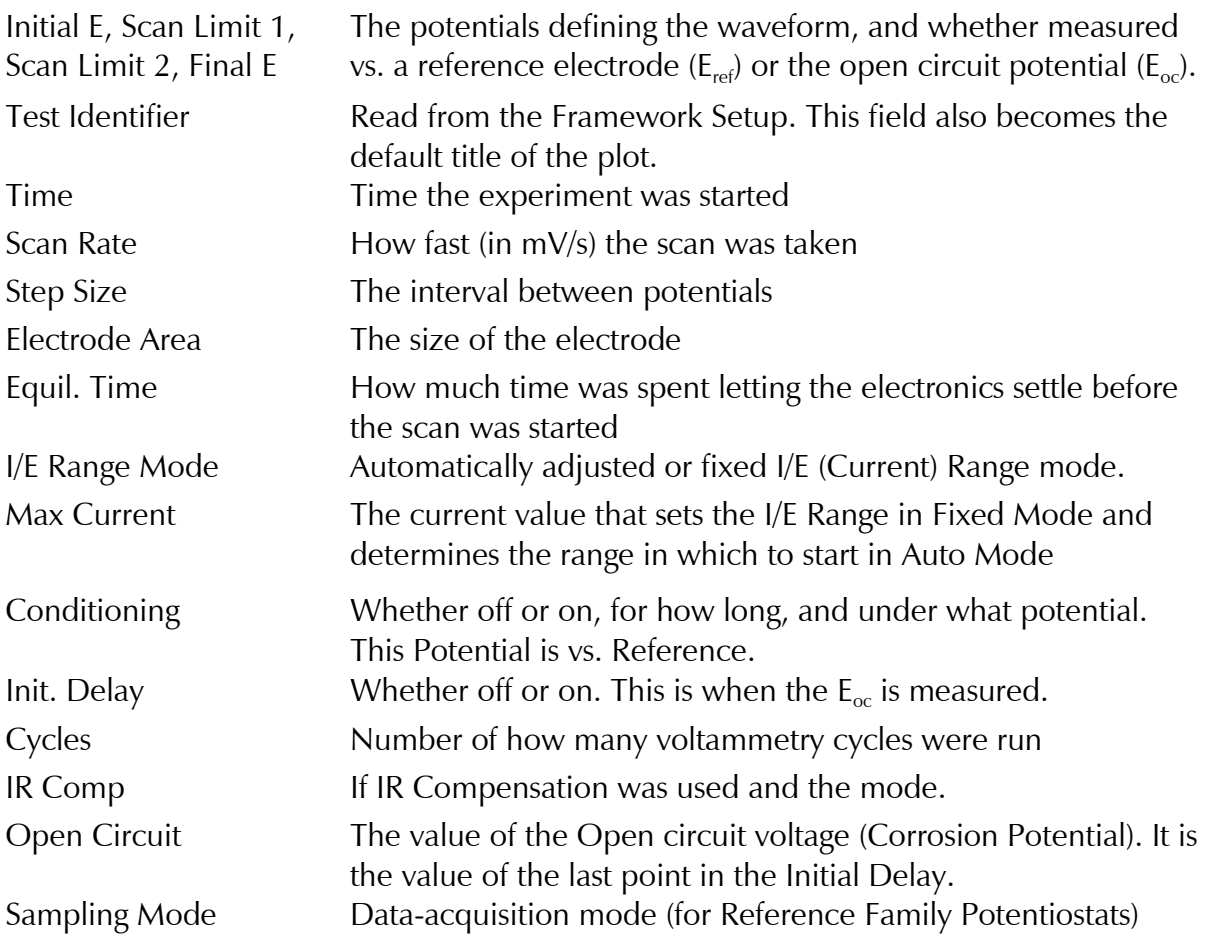

## **Experimental Notes**

 $\overline{\phantom{a}}$ 

Click the *Experimental Notes t*ab:

Any notes entered in the Framework are automatically displayed here. You may enter any additional comments about the experiment in the Notes... field.

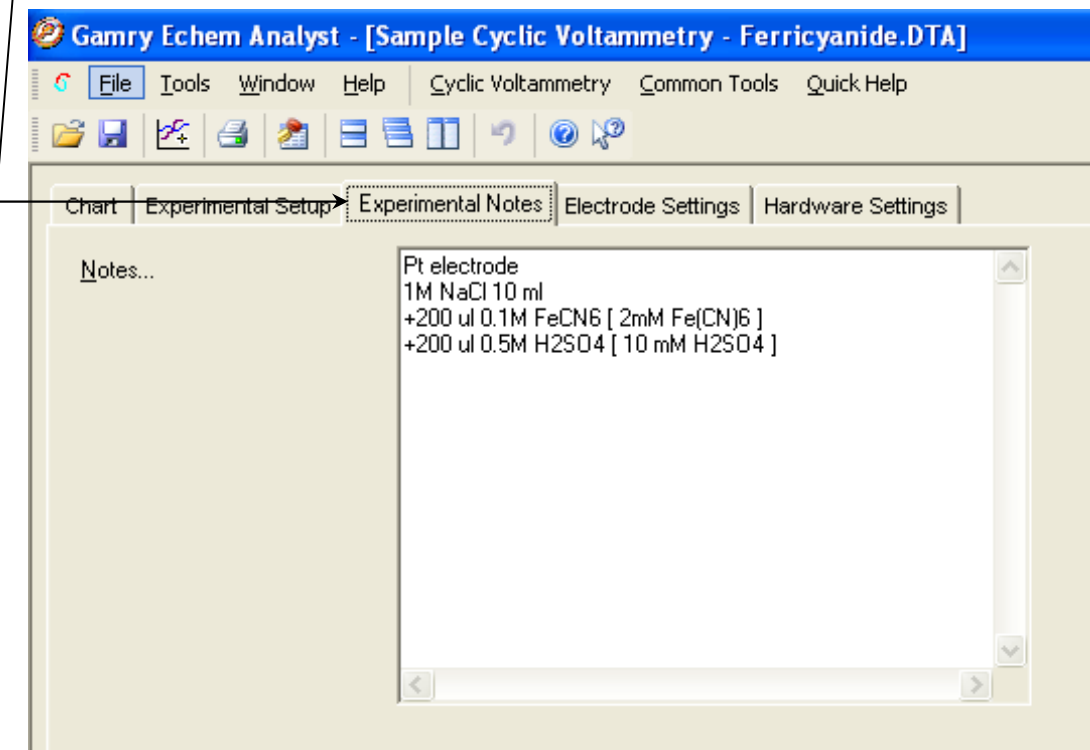

This is a version of a modern laboratory notebook. Enter as many details about your experiment as you can. Information here can help you avoid having long strings of descriptive file names.

## **Hardware Settings**

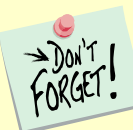

 This section documents the hardware settings that were used when the experiment was run, e.g., everything from the offsets, filters, and gains to the last time the potentiostat was calibrated.

This information is used primarily by Gamry Technical Support staff to help troubleshoot. Gamry determines defaults for these settings based on experience. Advanced users can adjust these settings manually before the experiment is run.

For DC Corrosion experiments, the *Hardware Settings* are set in the experiment code. For Physical Electrochemistry experiments, users have access to these features through the *Advanced Panel*, but Gamry recommends that only advanced users make changes to these settings. Consult *Help* or Gamry Technical Support for advice.

-:Click the *Hardware Settings t*ab

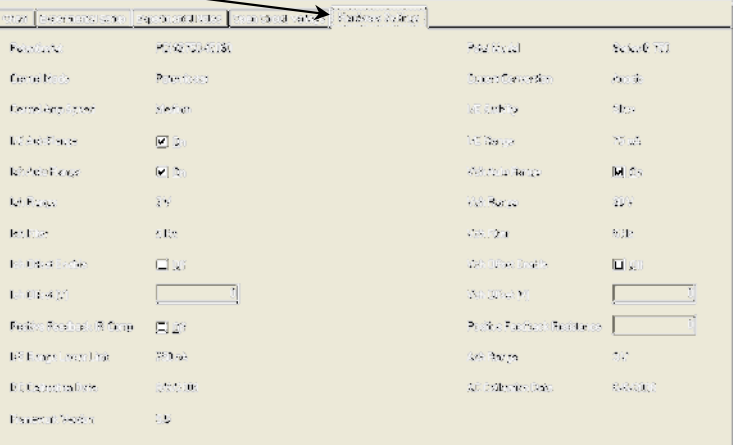

The hardware settings displayed here are:

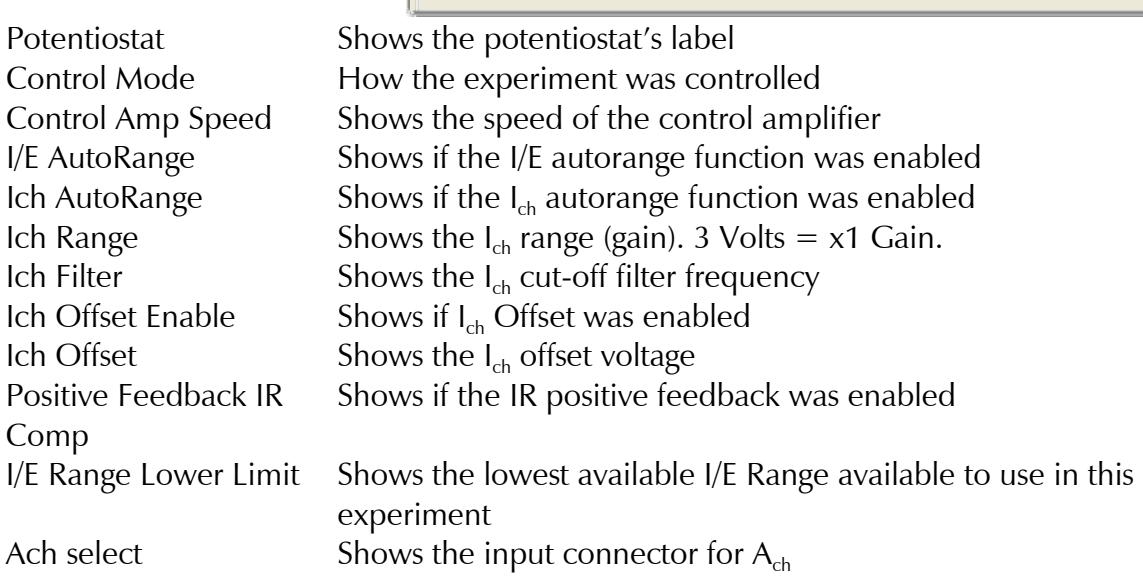

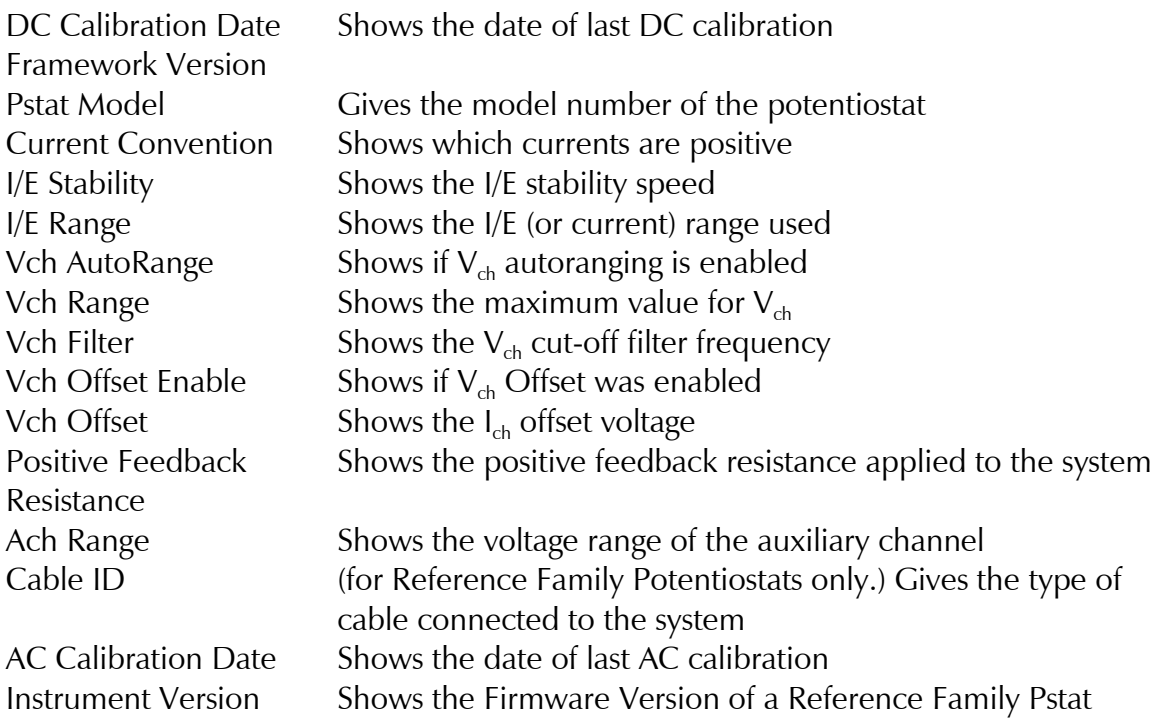

Detailed explanations of these parameters are beyond the scope of this guide.

## **Open Circuit Voltage (Corrosion Potential) Data**

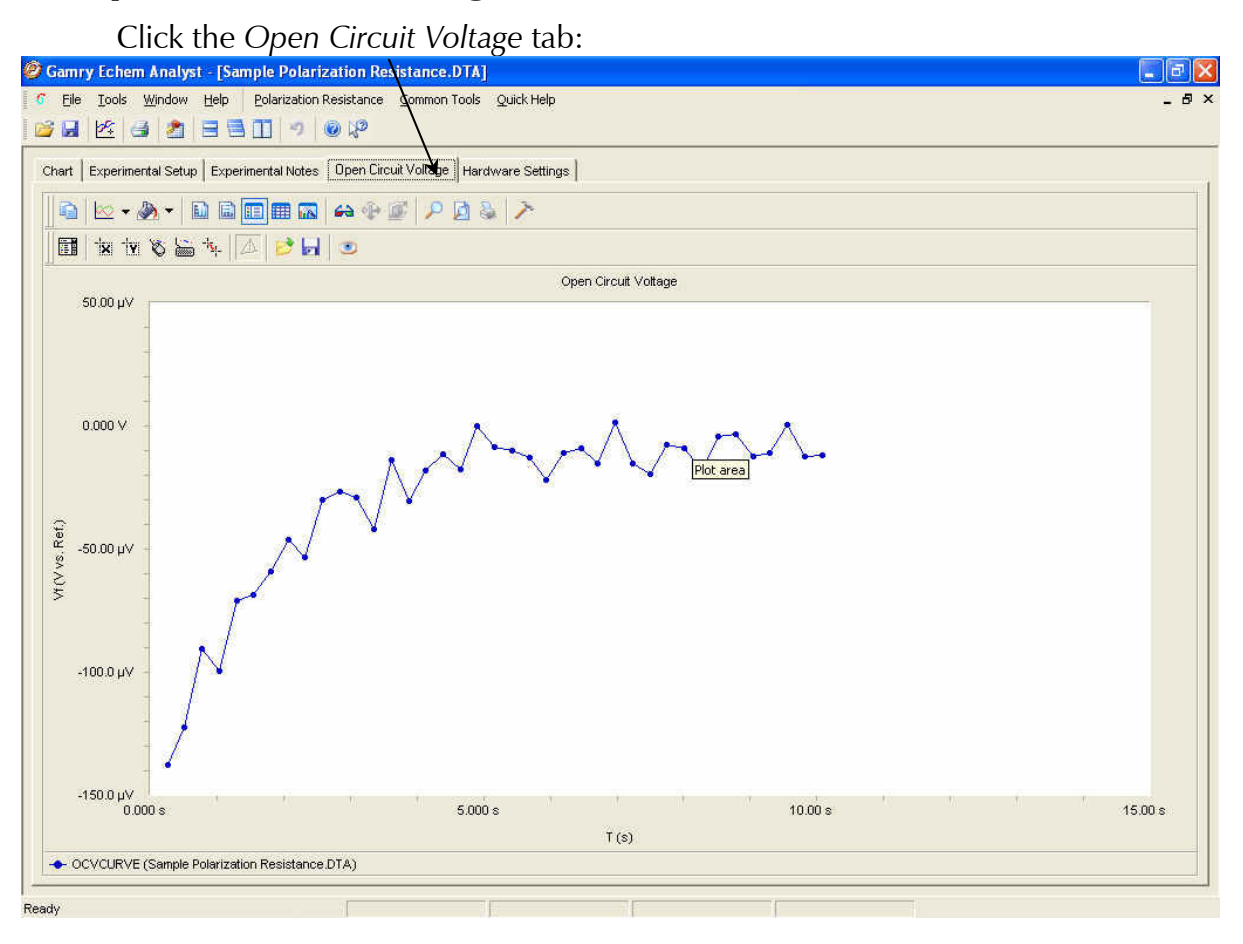

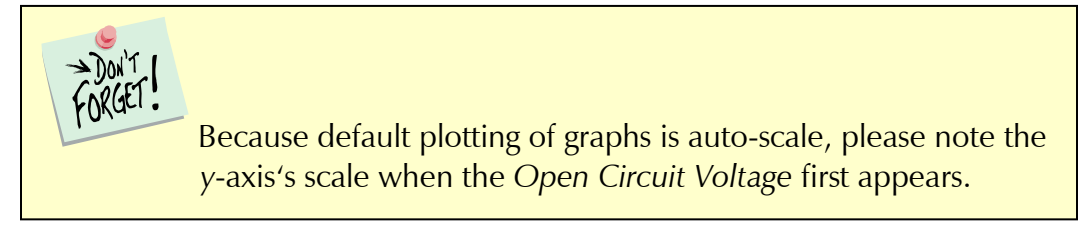

# Analysis of Cyclic Voltammetry Data

This is a sample cyclic voltammetry file that installs in *\My Gamry Data\ w*hen *\* Framework installs.

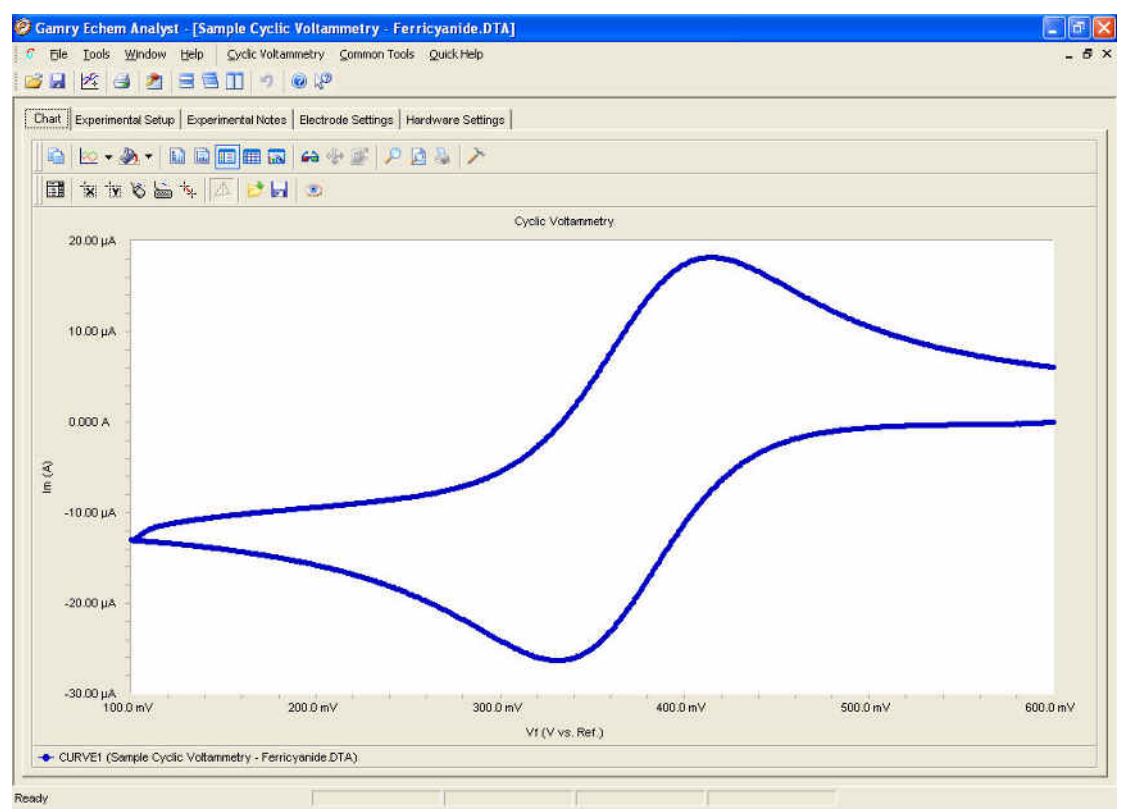

# **Cyclic Voltammetry Special Tools**

This menu analyzes the cyclic voltammetry data.

- 1. In the main menu, choose Cyclic Voltammetry.
	- A drop-down menu appears.
- 2. Choose the desired tool:

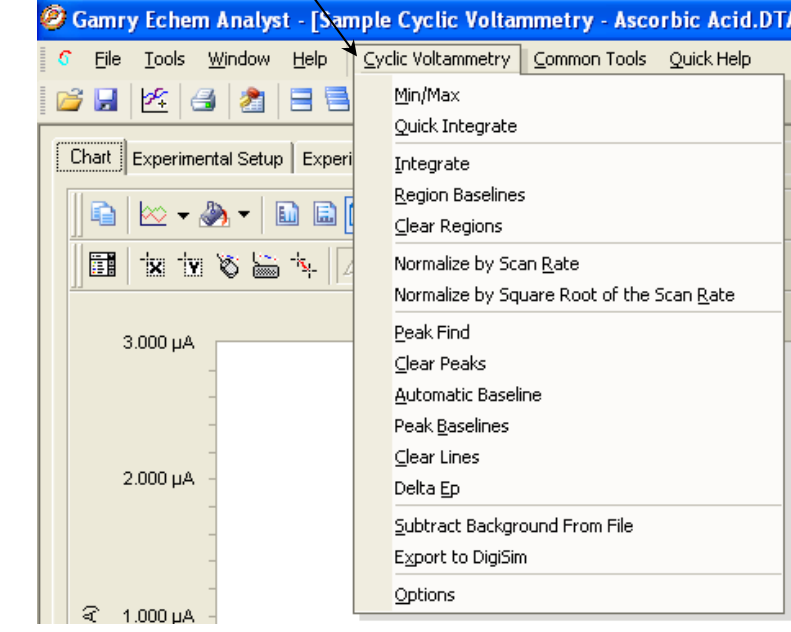

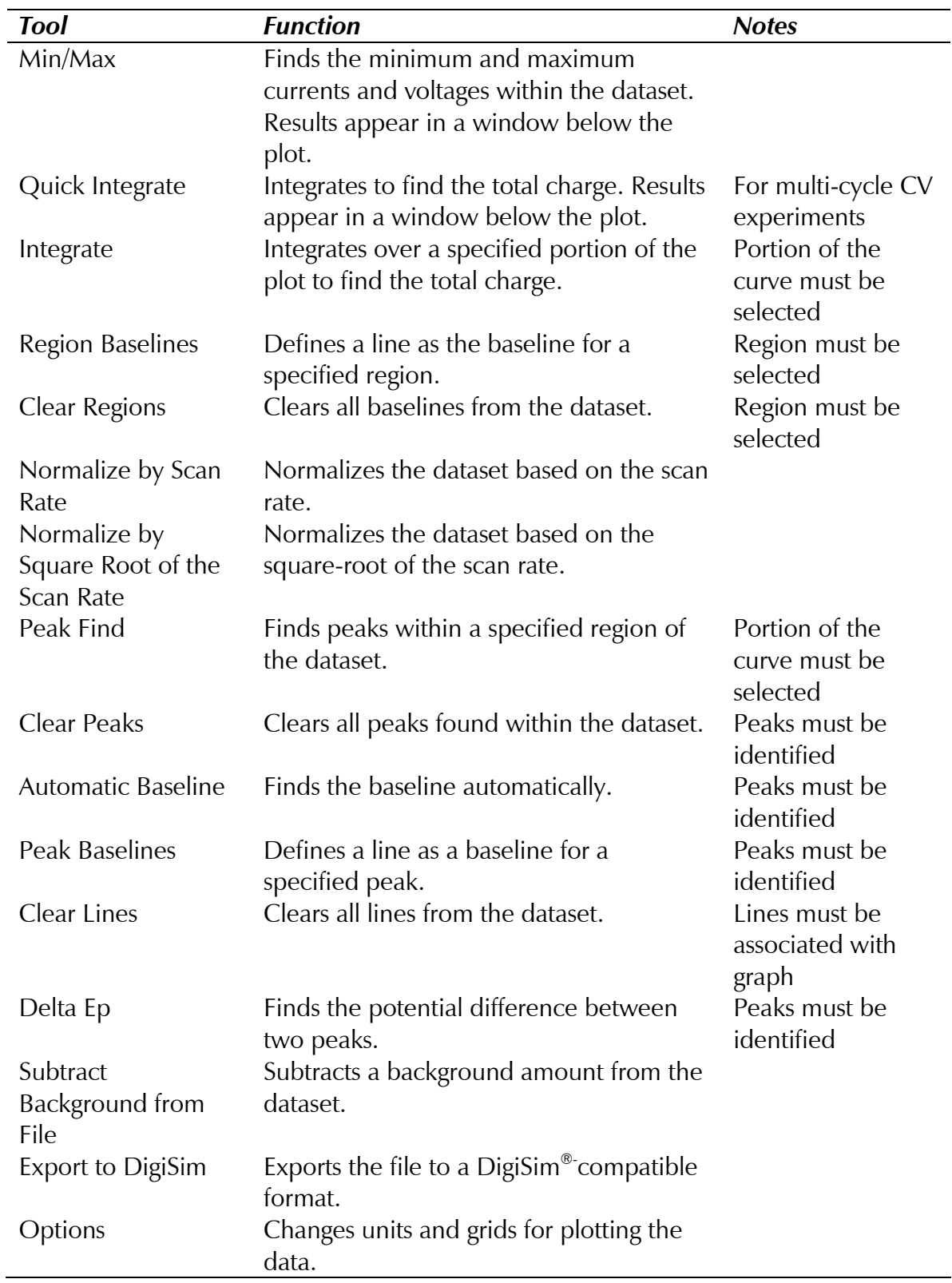

# Integrating the Voltammogram

All integration methods integrate current versus time to get the total charge. There are two different ways to integrate under a curve with Echem Analyst.

## *-*

Quick Integrate breaks the data into "curves". Each curve is integrated to a zero current. *Quick Integrate integrates the entire area of each curve, unless an area is* specified using the *x*-region icon.

#### *lntegrate*

*Integrate requires you first to select a portion of the curve. (See how to select a* portion of the curve in the "Starting Echem Analyst" chapter.) After an integration is performed, you can change the baseline from the default 0 A to another line, either a line that you draw, or an *Automatic Baseline*.

- 1. Open the data file.
- 2. Select the *Draw a Freehand Line* button: -
- 3. Left-click and hold on the graph to place an anchor point. Holding down the mouse button, extend the line with the mouse. Move or extend the line as you wish.

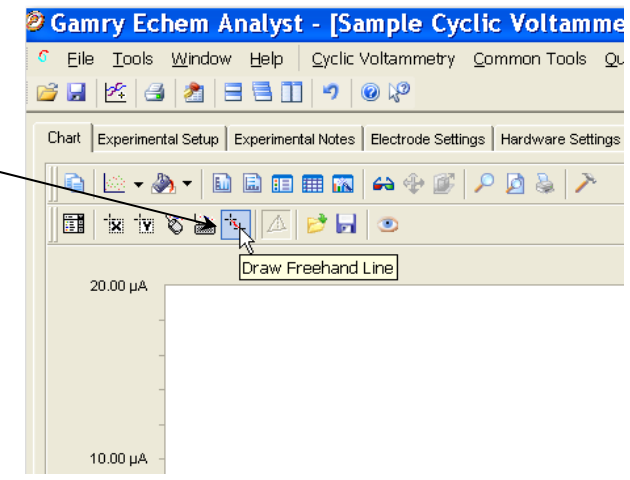

Directions to accept the line are printed at the bottom of the window.

- 4. Right-click the mouse on the line and either Ac*cept or Delete.* After you accept the line, it turns from dashed to solid.
- 5. Select the portion of the curve to integrate. This function is described in detail earlier.

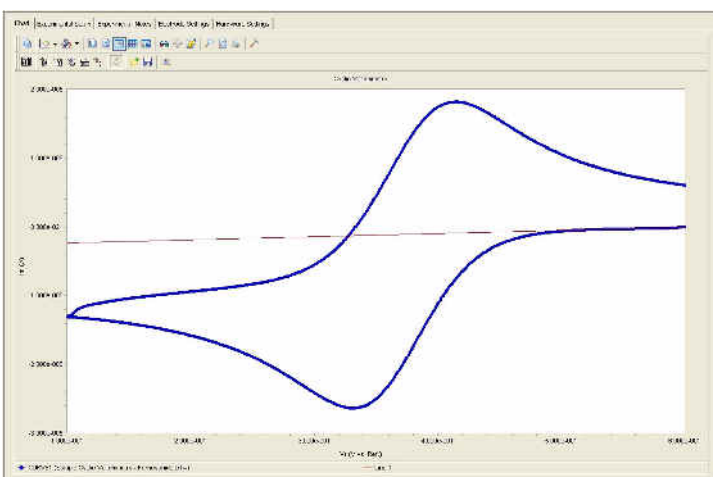

6. Select *Integrate* from the Cyclic Voltammetry menu.

> This integrates the section between the curve and the zero amp line.

7. To change the baseline to the desired userdrawn line, select  **Baselines from the Cyclic** *&*  menu.

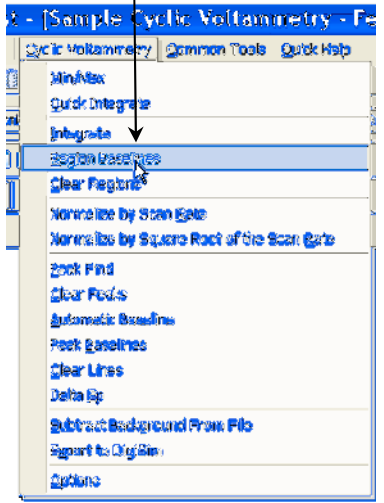

The **Region Baseline Settings** window appears. 8. Select the *Region Baseline* 

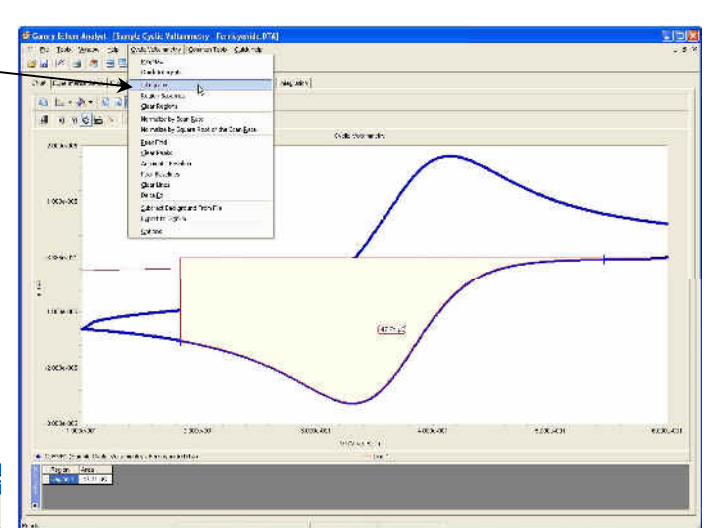

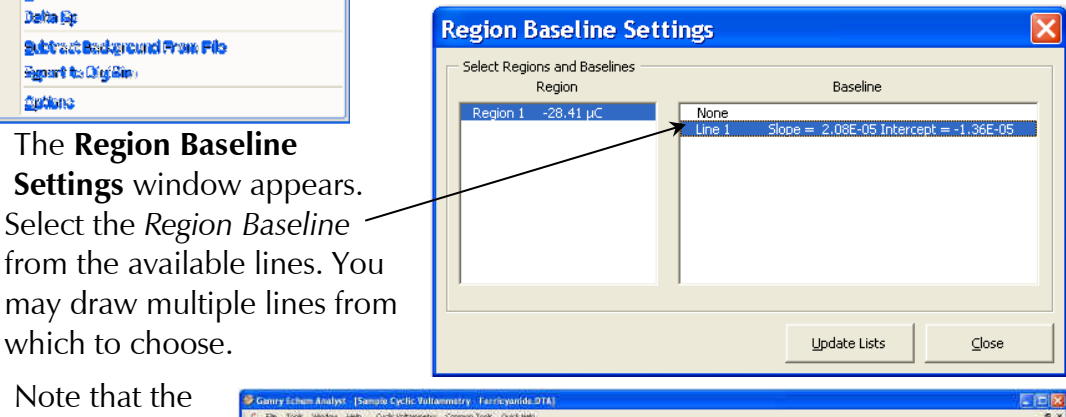

Note that the integrated region moves from the default 0 Amps baseline to the userdrawn line.

which to choose.

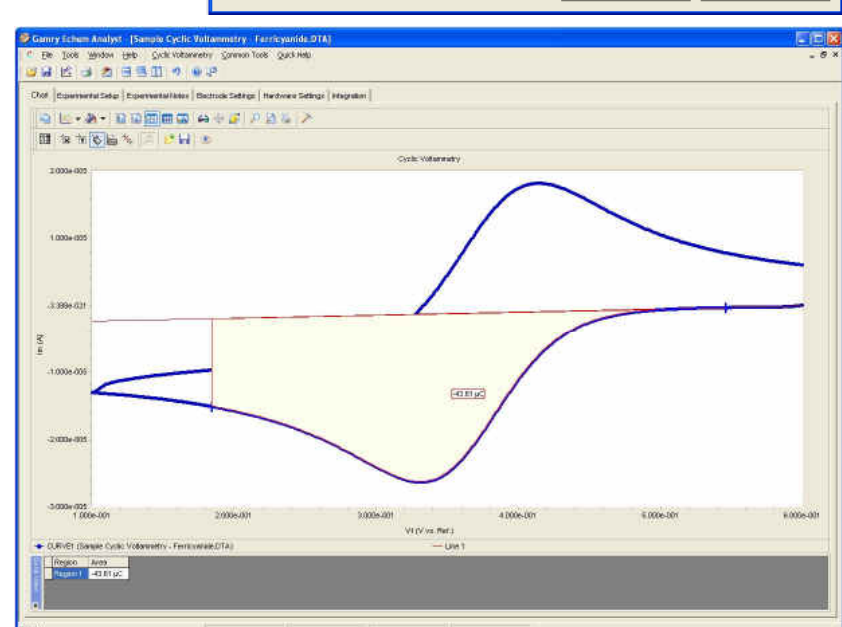

# **Polarization Resistance Special Tools**

This menu analyzes the polarization resistance data.

1. In the main menu, choose *Polarization Resistance*.

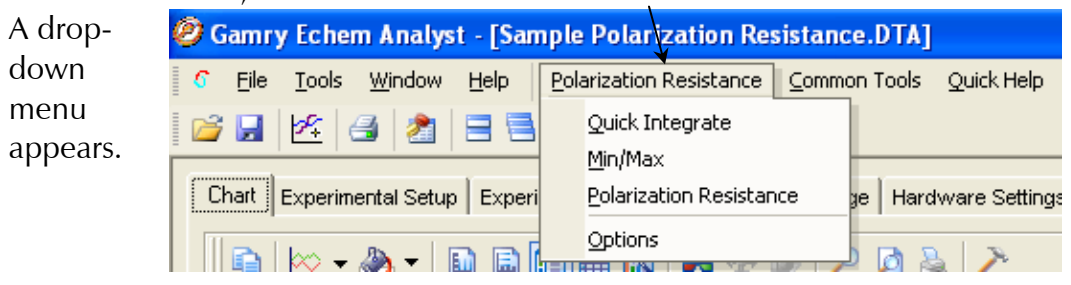

2. Choose the desired tool:

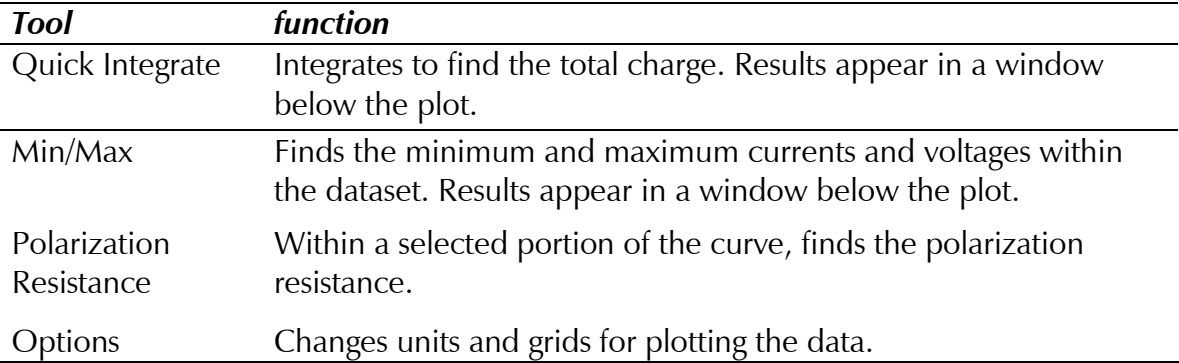

# **Finding the Polarization Resistance**

## Method 1: Manual Eentry of the Tafel Constants

- 1. Select the desired portion of the curve. (See section….)
- 2. In the main menu, choose *Polarization Resistance*.

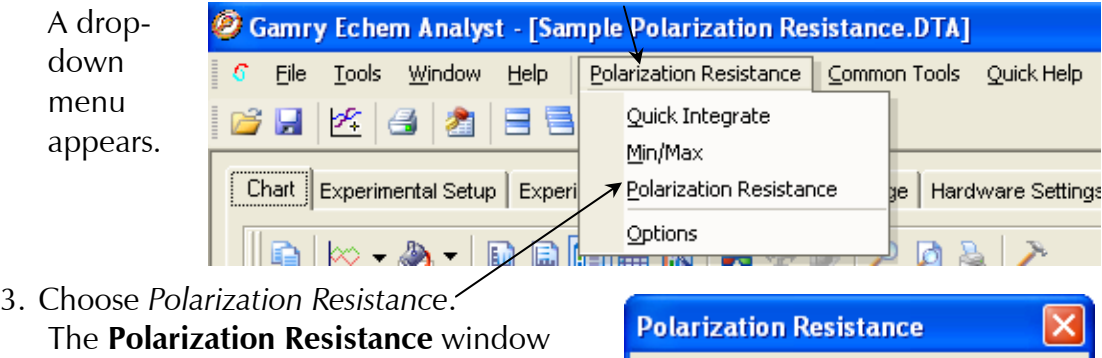

- opens. 4. In the *Seed Values area, enter anodic (Beta A) and cathodic (Beta C) Tafel* constants.
- 5. Click the *Calculate* button. The calculated Corrosion Rate appears in a window below the plot.

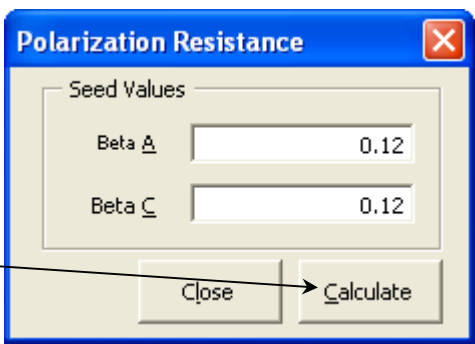

## Method 2: Automatic Selection of Voltage Region

Gamry offers another way to select automatically the voltage region over which this analysis is done.

1. In the *Polarization Resistance menu, choose Options.* 

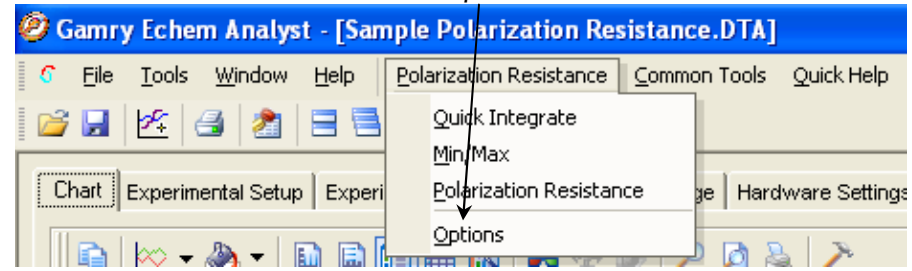

#### **The Polarization Resistance Options** window opens.

2. Select this *Automatic r*adio button, specify the region around Ecorr to use, and Save as *Defaults.* You are prompted directly for Tafel constants when a polarization resistance file is opened.

This is how Gamry's RpEc Trend experiments calculate corrosion rate.

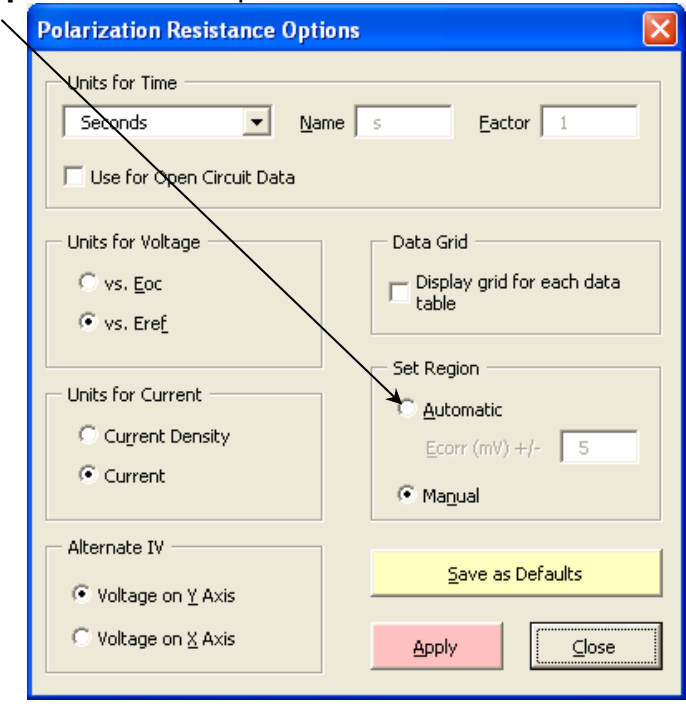

# **Modeling Potentiodynamic (Tafel) Data**

A Tafel experiment is also a very popular electrochemical corrosion technique. The following analysis is performed on the sample Potentiodynamic data file.

# **Tafel Fit**

1. Select the region over which to perform the Tafel fit.

This region must encompass the Ecorr (Open Circuit Potential).

2. Select *Tafel Fit fr*om the *Potentiodyanmic menu:* 

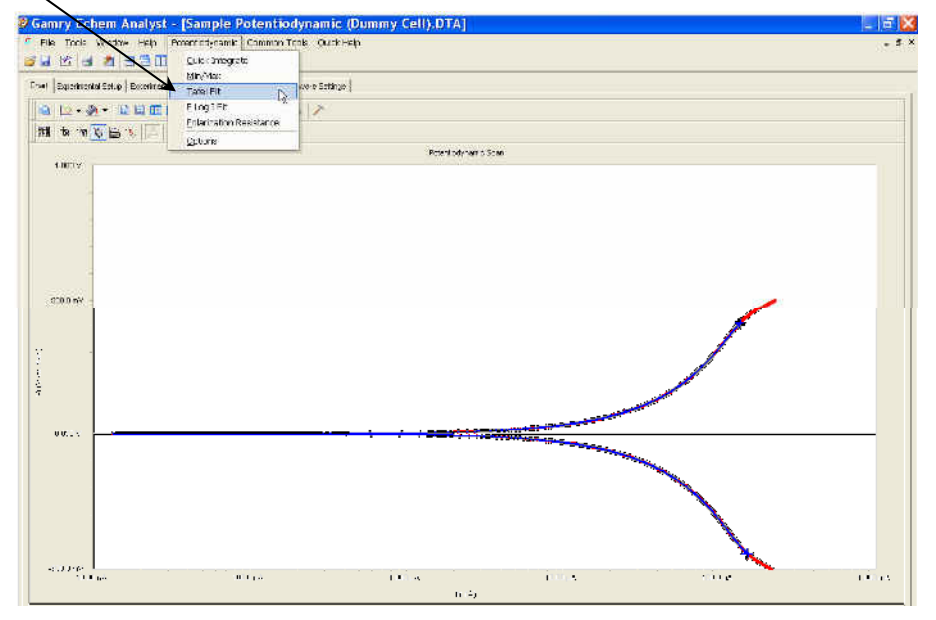

3. A **Tafel Fit** window appears where you may input seed values optionally for the fit. The better the information we provide the fitting routine, the more likely it will be able to generate an acceptable fit.

If you have reasonable starting parameters for the fit*,* input them in the *Seed Values* area, and check the *Use Seed Values* checkbox. If you do not have any confidence at all in your range of parameters, do not check the *Use Seed &-* checkbox.

**Tafel Fit** □ Use Seed Values Iterations | 150 Seed Valu  $0.000001$ Icorr Ecorr  $-3.2788E - 05$ Beta A  $0.12$ Beta $\subseteq$  $0.12$ Weighting  $C$  Log C Linear C Average  $\subseteq$ alculate Close

We recommend using the seed values supplied by the Echem Analyst.

4. Click the *Calculate* button.

When the *Calculate button is pressed, the changes can be subtle. The* following events occur:

• The parameters in the Tafel Fit window become the fit parameters.

- A fit line is displayed on the graph.
- A new *Tafel* tab is created (to the right of the *Hardware Settings* tab) that holds the information about the fit.

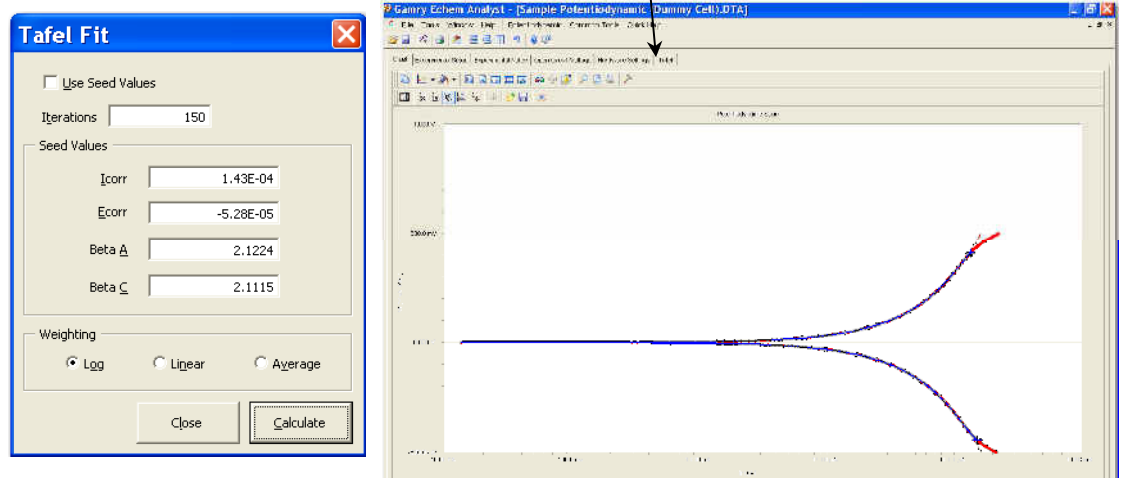

# *\$ )*

The  $E$  Log I fit is a useful fit if you want to fit the data one branch (anodic or cathodic) at a time. This can be important if one branch doesn't show linear behavior, but the other does.

The fit is called  $E$  Log I because of the semi-logarithmic nature of a Tafel plot. The *x*-axis is the logarithm of current, while the y-axis is potential on a linear scale.

#### *Method*

1. Select a portion of the curve.

Here you need only the linear section of one of the branches. This selection does not include Ecorr (Eoc (open circuit potential)).

- 2. In the **E Log I Fit** window, enter an approximate value for *Fcorr*.
- 3. Click the *Calculate* button. A single branch of the Tafel data is fit. The fit is shown on the graph, and the results of the fit are contained in a new  $E$  Log I tab.

You can run a Polarization Resistance fit on this Potentiodynamic data, if the axes of current are changed to the linear scale. Generally

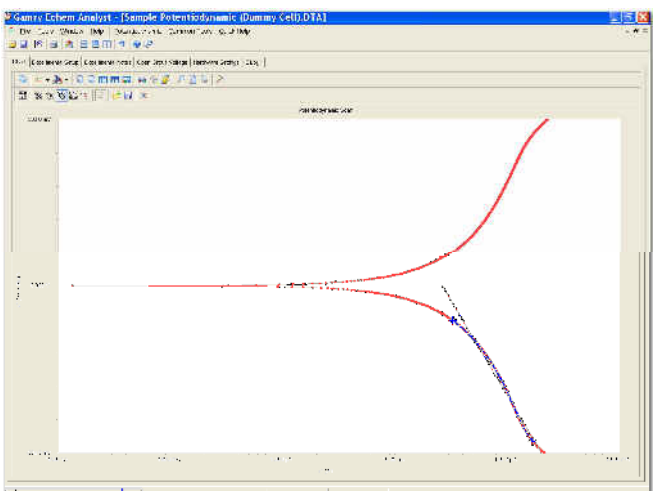

we suggest running a separate experiment on a new sample of the same material because of the more-polarizing, more-destructive nature of the Potentiodynamic experiment.

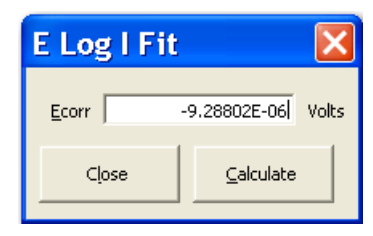

The data-analysis features shown here are common to many of the AC-based techniques. By far the most popular type of AC experiment is Potentiostatic EIS.

## **Bode and Nyquist Plot View**

Click the *Bode tab or the Nyquist tab of the plot you prefer to work with. All fits* are displayed on both the Bode and Nyquist plots. Because they are different representations of the same data, the fit results are identical.

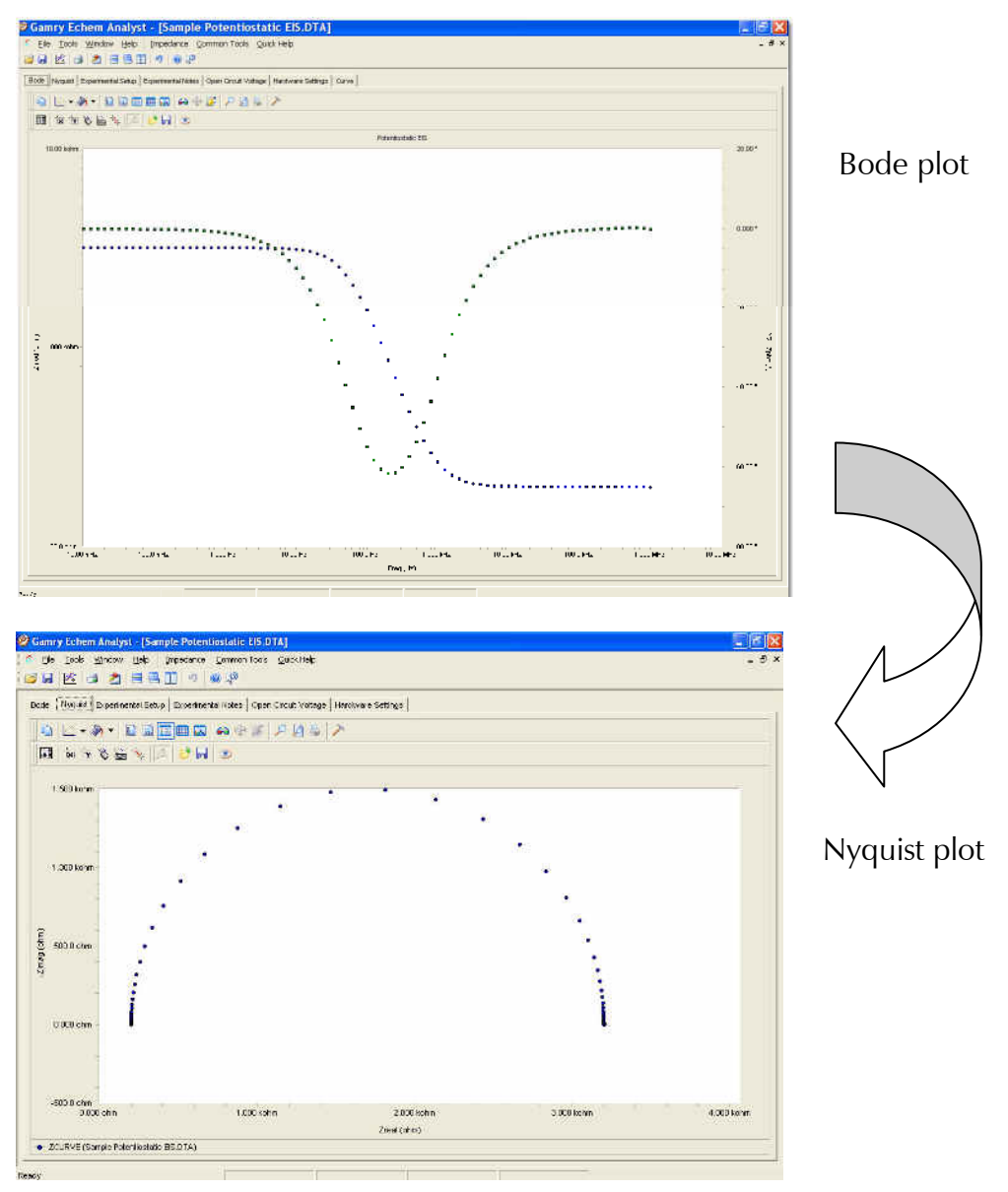

## **EIS Special Tools**

EIS data-analysis uses an equivalent-circuit approach. This menu creates and runs fits for EIS data. Commands in this menu allow you to build an equivalent-circuit model in the *Model Editor,* then fit that model to your data. This menu also lets you run advanced procedures, such as *Subtract Impedance*, and run Kramers-Kronig transforms.

1. In the main menu, choose *Impedance*.

A drop-down menu appears.

2. To create or Gamry Echem Analyst - [Saxple Potentiostatic EIS.DTA] edit an Impedance c. File Tools Window Help Common Tools Quick Help equivalent circuit, Model Editor 序 ы 目冒 choose Fit A Model (Levenberg-Marquardt Method) Model Bode Nyquist | Experimental Setu Fit A Model (Simplex Method) Subtract Impedance... *!* .  $\blacksquare$   $\blacksquare$  ( Kramers-Kronig The **Impedance** Clear All Fits 匪 **XY SEV** Model Options **-** 

window appears. See the next page for how to use it.

3. To fit the data using the Levenberg-Marquardt method, choose *Fit A Model (Levenberg-Marquardt Method).* 

**The Select Model File** window opens.  $\overline{\phantom{a}}$ 

Choose the appropriate model file, and click the *OK* button.

4. To fit the data using the Simplex method, choose *Fit A Model (Simplex Method).* 

Simplex method weighs the user's seed values less. We recommend using the Simplex method.

5. To subtract an impedance from the data, choose *Subtract Impedance*....

The **Impedance Subtraction** window appears.

Choose:

Element Choose a circuit element from the drop-down menu.

Model Browse for a previously defined model.

Spectrum Browse for a data-set.

Click the Close button.

6. To use the Kramers-Kronig method, Choose Kramers-Kronig.

Kramers-Kronig is a model-independent transform that checks the EIS data for consistency.

The Kramers-Kronig window appears.

- 7. To clear all fits from the plot, Choose .
- 8. To change time or impedance units,

Choose .

This option let you normalize the data and fits to the normalized area.

## The Model Editor

The **Impedance Model Editor** allows you to create an equivalent circuit, via a drag-and-drop method.

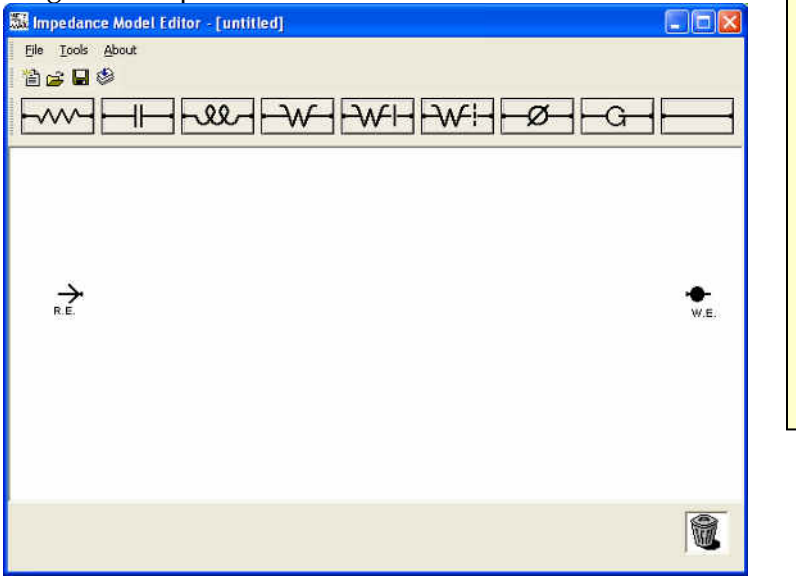

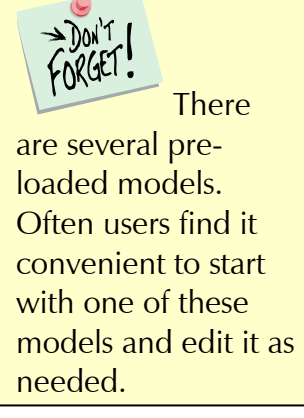

## *\$-*

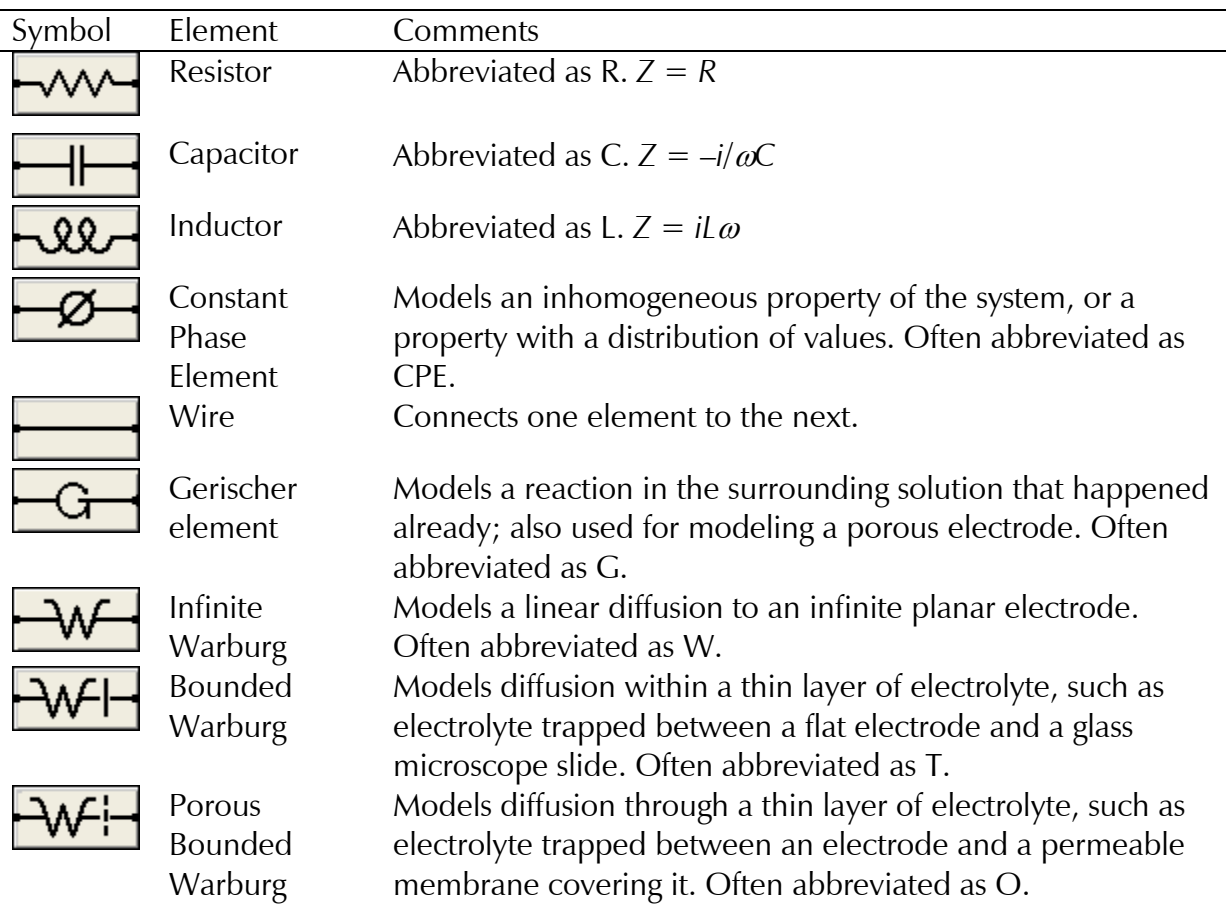

## *Building an Equivalent Circuit*

1. Adding an element

a. Click on an element symbol.

- The element appears in the central window.
	- b. Place the mouse cursor over the element. Left-click and drag to move the element to its desired position.
- 2. Connecting elements
	- a. Click on the *Wire* symbol
	- b. Left-click one end of the wire and drag the end to the element.

The element's border turns green when the wire's end reaches the element.

- 3. Deleting an element
	- a. Right-click on the element.
- The *Delete* command **1.** Exerce appears.

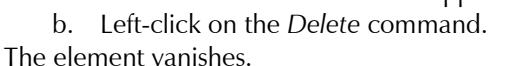

 Be sure to connect the circuit to the referenceelectrode symbol  $R.E.$  and the working-electrode symbol **W.E.** 

Here is an example of a simple equivalent circuit (a Randles model) constructed

#### in the **Impedance**

#### **1 -** :

4. Relabeling and fixing parameters for an element This lets you rename the

element, and specify a Lower and Upper Limit for its value. Renaming the element helps you distinguish between elements of the same type during fitting. Giving the

program limits on the parameters may help the mathematical algorithm. For example, we know values are generally positive, so a Lower Limit  $= 0$  is reasonable to set.

a. Left-click on the name of the element (here, R4).

The **Parameter** window appears.

- b. Enter a new *Parameter Name*.
- c. Enter an  *&-*, i.e., the first trial value for fitting.
- d. In the *Lower Limit Test* and  $U$ *pper Limit Test fields, enter* lower and upper limits, and check the *Enable* checkbox, as desired.
- e. Click the OK button.

The Parameter window closes, and the element is set to these parameters.

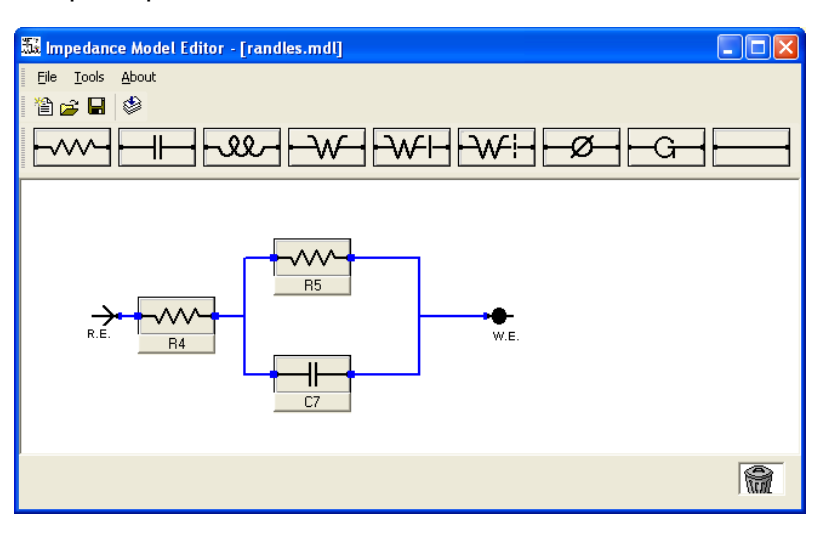

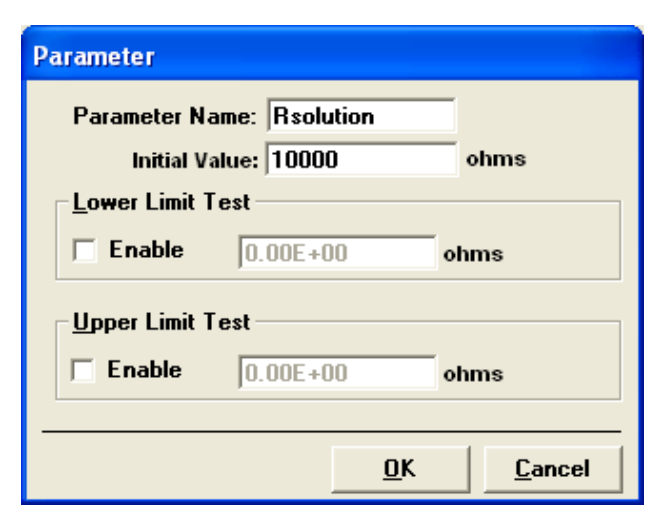

## Compiling the Equivalent Circuit

When the equivalent circuit is complete, the circuit can be compiled before use to check for connectivity of the wires. Compiling is only used to check connections

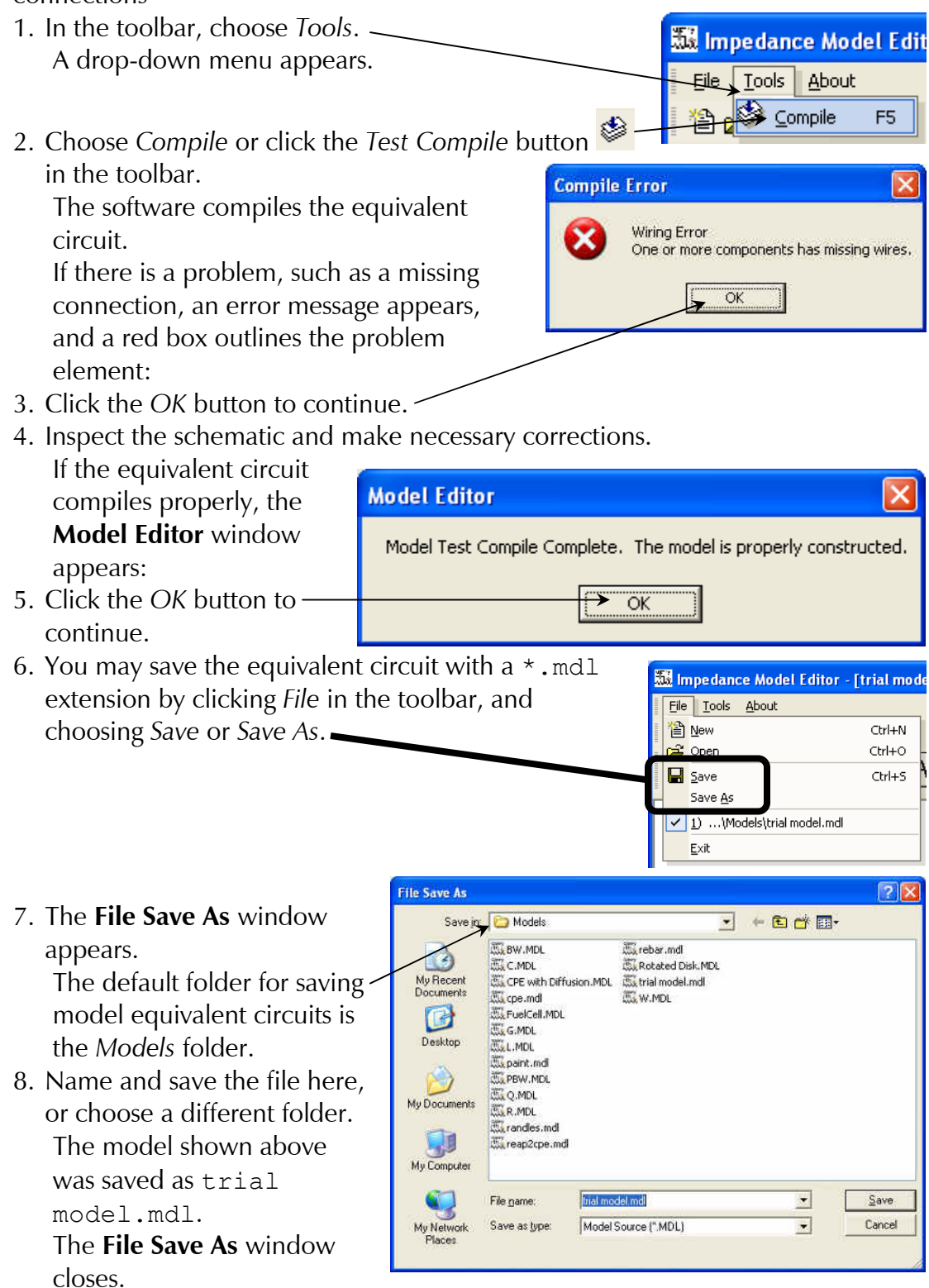

# **Fitting the Data to the Equivalent-Circuit Model**

- 1. With the data open and plotted, click *lmpedance*, and choose Fit A Model (Simplex *Method).* The  **1**  window appears.
- 2. Choose the desired model.

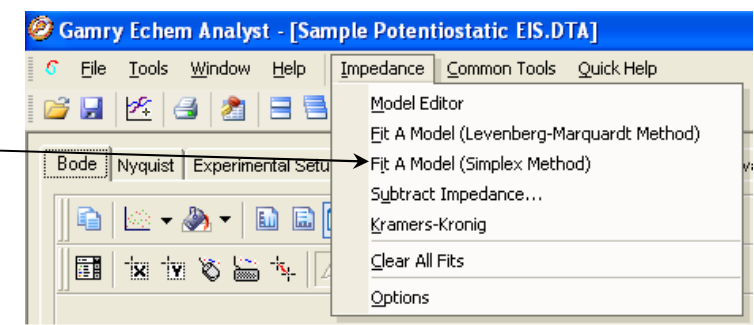

The default folder for models is the *Models* folder. This *Models* folder is in the

C:\Documents and Settings\All Users\Application Data\Gamry Instruments\Echem Analyst\Models by default. As our example, we choose the model  model.mdl created previously.

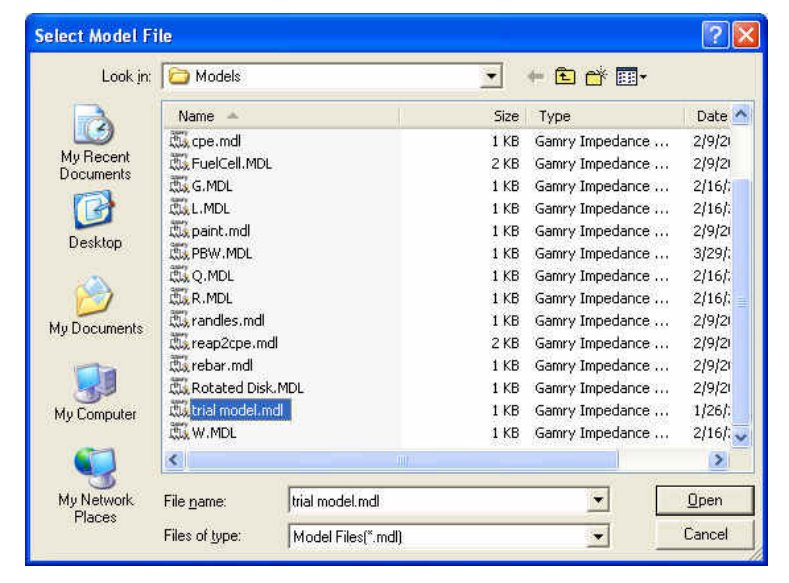

3. Click the  button.

> **The Select Model File** window closes, and the **Impedance Fit by the Simplex Method** window appears.

4. Set parameters.

Choose the maximum number of  to loop before stopping the fit. Enter estimates for all the circuit elements in the *Model Parameters area. Fix* particular elements by enabling their *Lock* checkboxes. In our example, we try 100  $\Omega$  for Ru, 2500  $\Omega$  for Rp, and 100 nF for Cf and leave all of them free (unlocked).

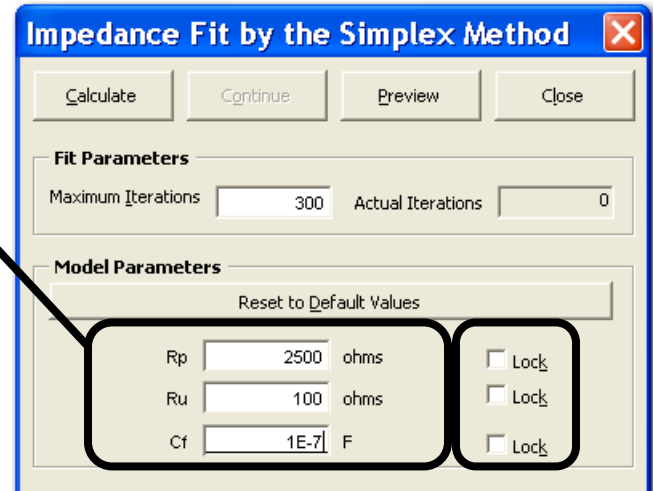

5. Click the *Calculate* button to start the fit.

The software attempts to fit the model to the data. When finished, the fitted parameters appear next to each circuit element.

Our model results give  $Rp = 3 k\Omega$ Rsolution = 199.7  $\Omega$  $Cf = 980$  nF

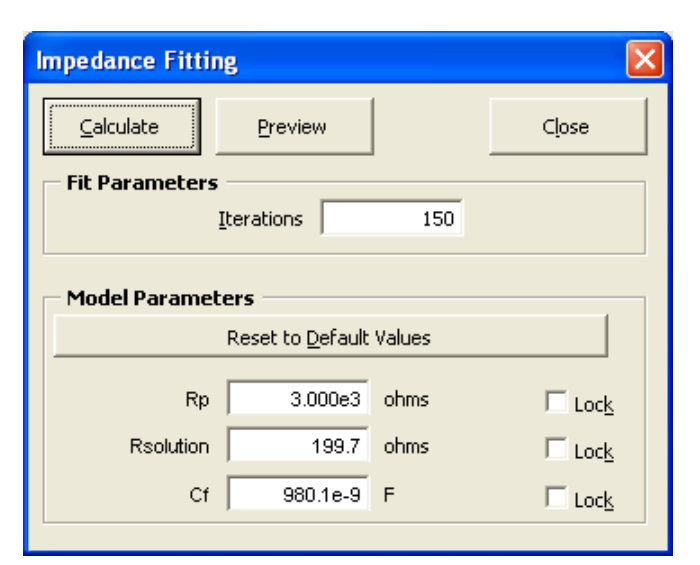

Like other Echem Analyst fits, the fit also appears superimposed upon the data and a new tab is created that contains those results.<br> **Example Example Potentiostatic EIS.DTAJ** 

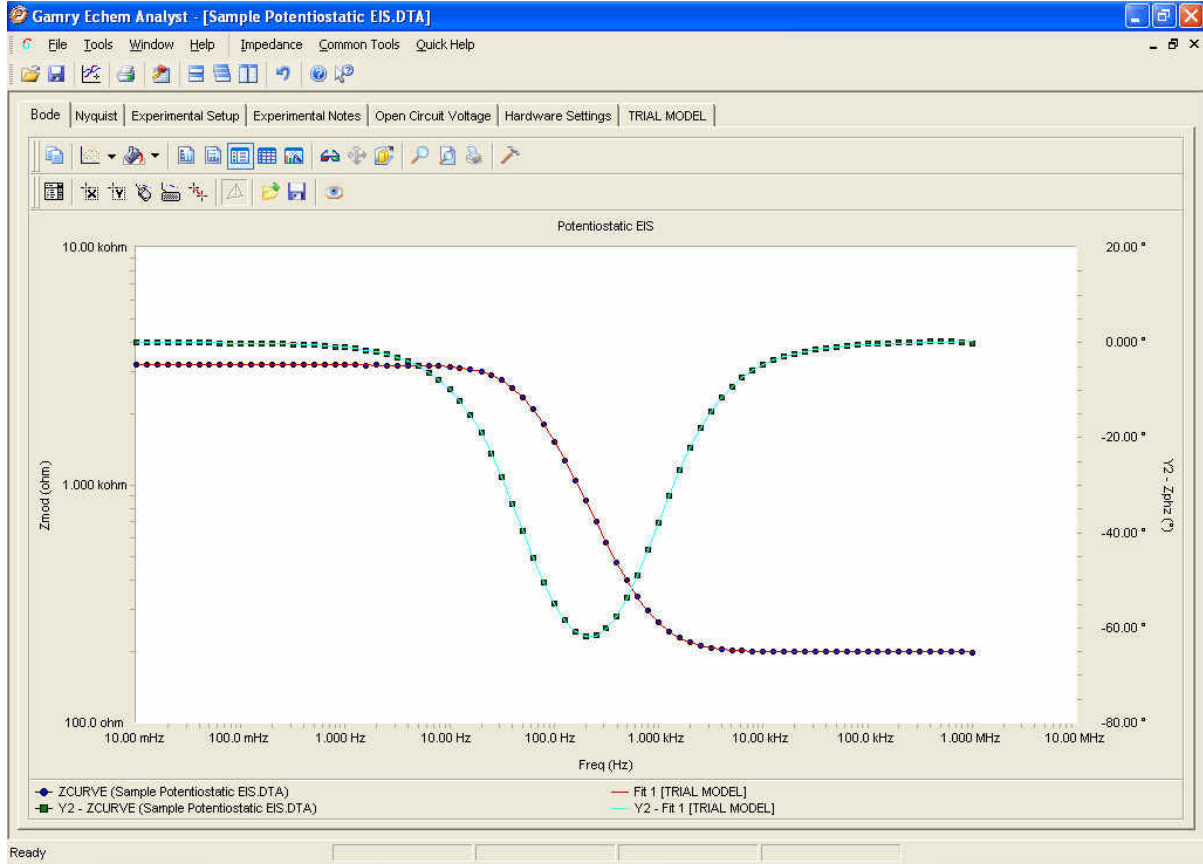

If you try another fit using the same model, this fit will be overwritten. If you fit to another model, the fit results of both models will be displayed.

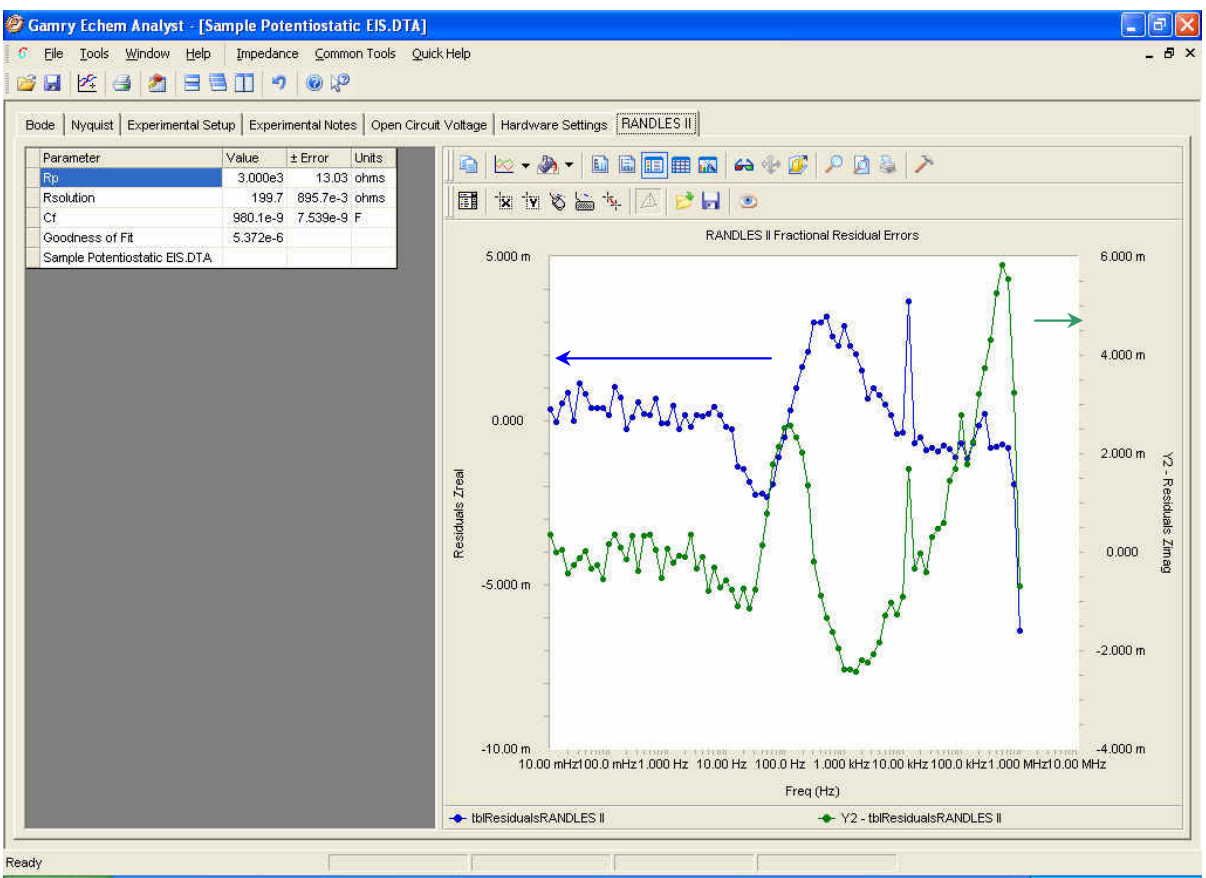

This new tab shows the residual errors and goodness of fit, along with the various plotting tools. Residuals are a point-by-point *Goodness of Fit,* which quantifies how closely the data match the fit. A smaller number indicates a better fit.

The blue data (*Zreal*) correspond to the *y*1-axis (on the left); the green data (Zimag) correspond to the y2-axis (on the right).

## **Headings in Data-File Columns**

#### DC Data Files

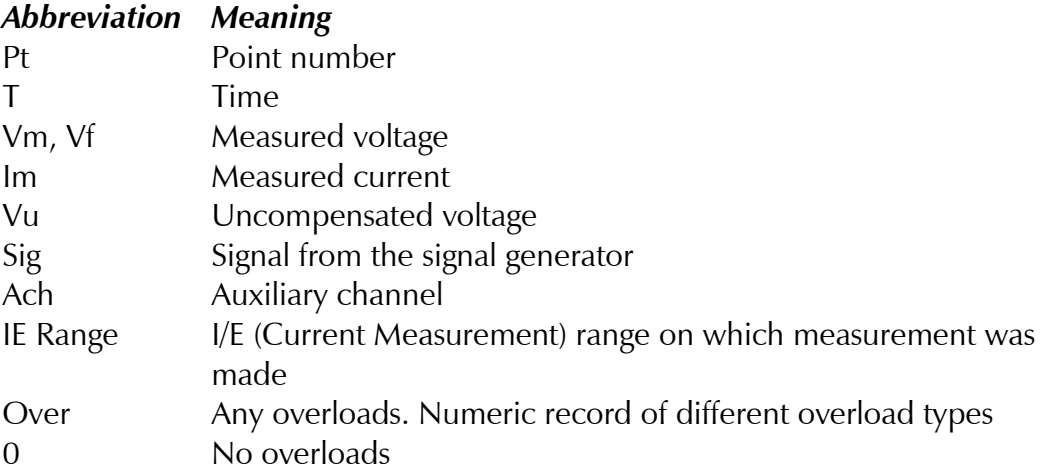

#### *EIS Data Files*

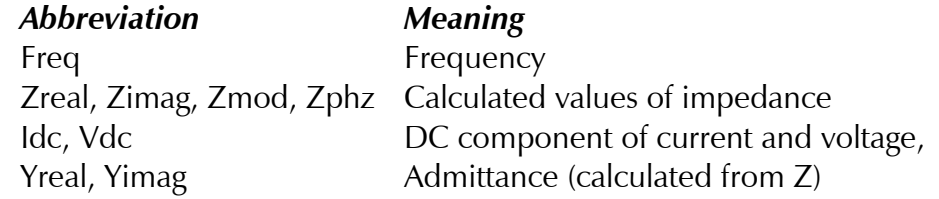

# **Current Conventions According to Framework™ and Echem Analyst**

The current convention in the Framework for all experimental packages is that an anodic/oxidation current is positive.

To change the current convention (whether anodic/oxidation currents or cathodic/reduction currents are positive), in the menu *Tools\Options\Units tab,* specify the current you want represented as positive. The current convention can be changed by editing the experimental script (contact Gamry or your Gamry representative if you need to do this). Regardless of the current convention used in the Framework, it can be changed in the Echem Analyst to the one you desire by the user (see below for exceptions).

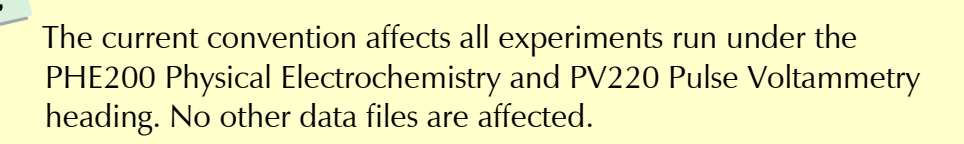

To change the current convention in the Echem Analyst, in the menu *Tools/Options/Units tab specify the current you want represented as positive.* 

To change the current convention in other experimental packages (DC105, EIS300 etc) please contact Gamry or your Gamry representative.

## To Edit Visual Basic Scripts:

1. In the toolbar, choose Tools. A dropdown menu appears.

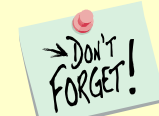

>Don't

Echem Analyst runs on "Open Source" scripts written in VBA. Most customized analysis routines are done by Gamry in the factory for you, the user, and that makes Echem Analyst extremely flexible. The typical user will never need to edit the scripts for electrochemical analysis.

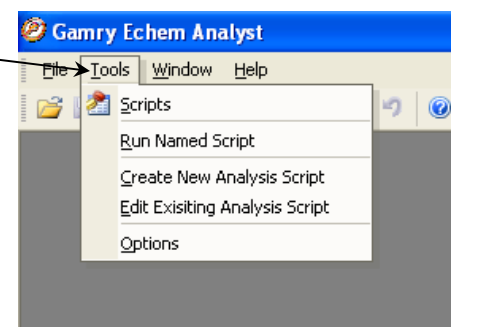

## **Simulating an EIS Curve**

It is often useful to simulate the response of an equivalent circuit.

- 1. Launch the Echem Analyst.
- 2. Select *Tools/Run Named Script/select EIS Model Simulation Script.Gscript.*

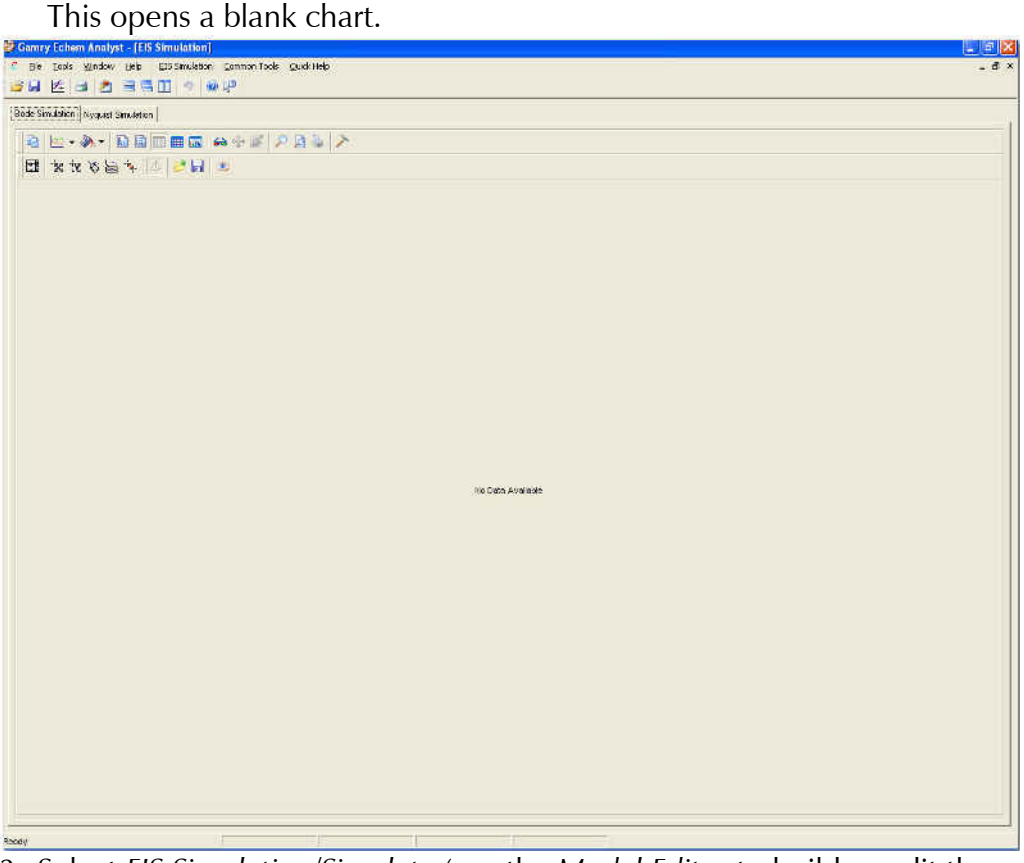

3. Select *EIS Simulation/Simulate* (use the *Model Editor* to build or edit the model). **The EIS Model Simulation** window appears.

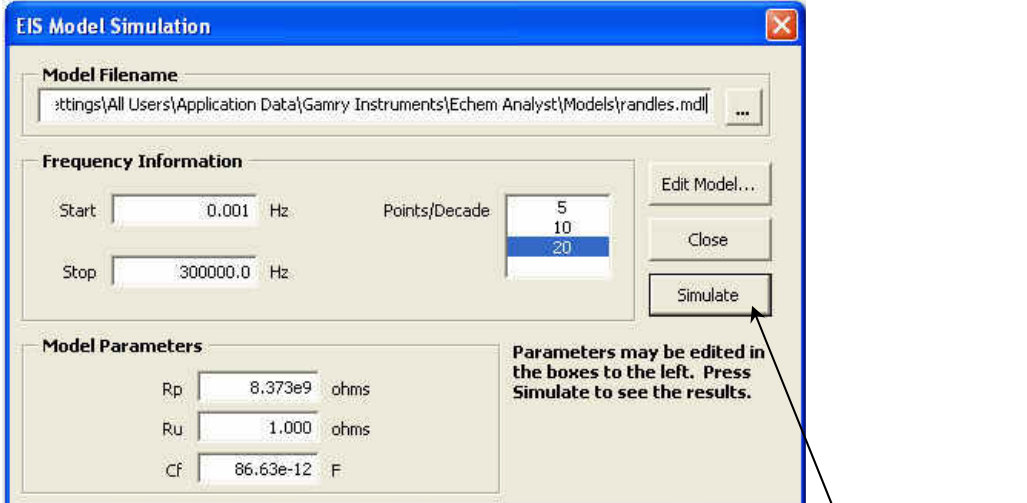

- 4. Select the saved model, and input parameters for the experiment (frequencies and data-point density) and values of all circuit elements.
- 5. Click the *Simulate* button. The simulation appears under new tabs.

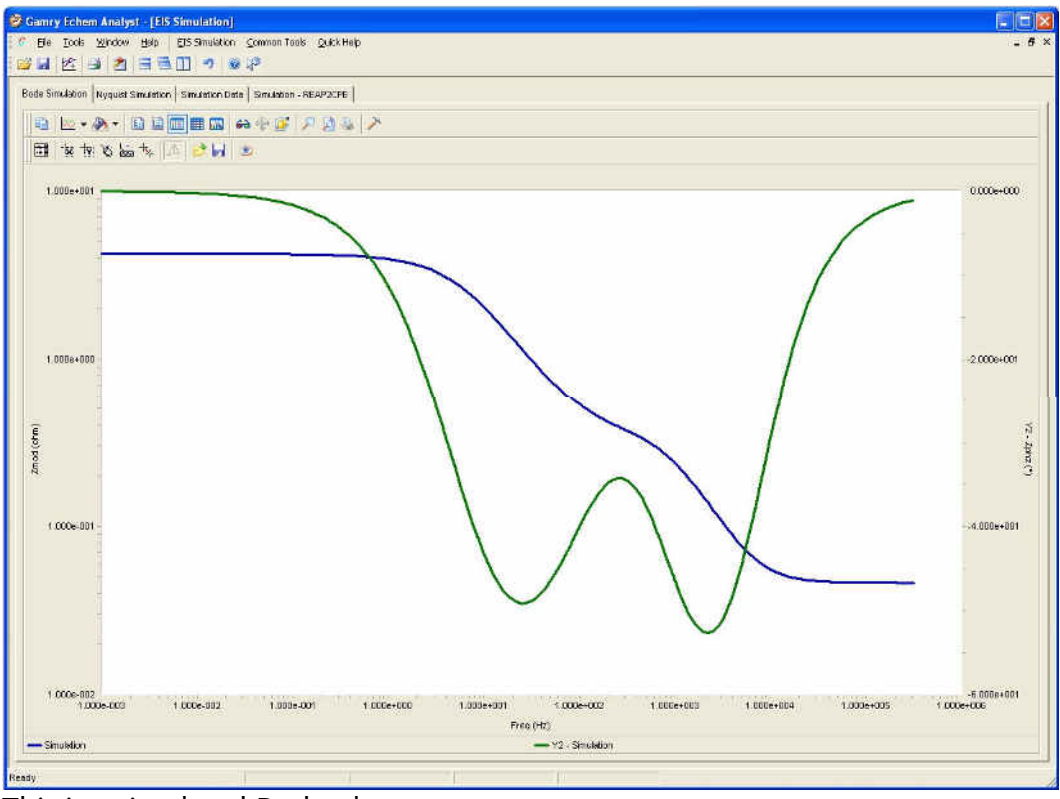

This is a simulated Bode plot.

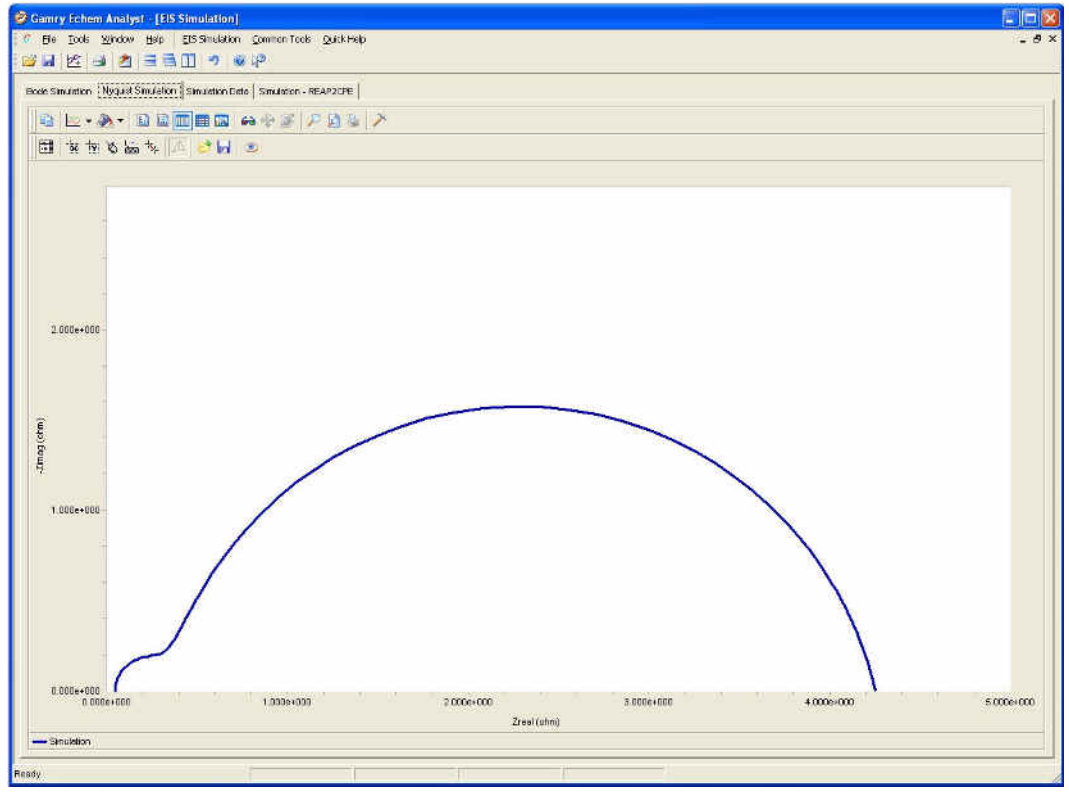

This is a simulated Nyquist plot.

#### Index

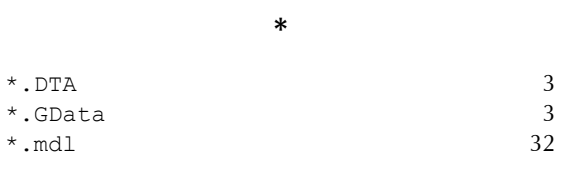

**6**

## 3D/2D 6

#### $\mathbf{A}$

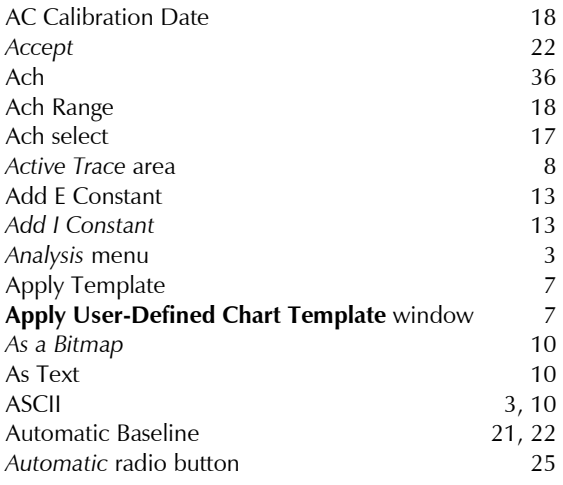

#### **\$**

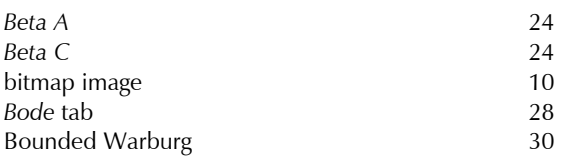

## **&**

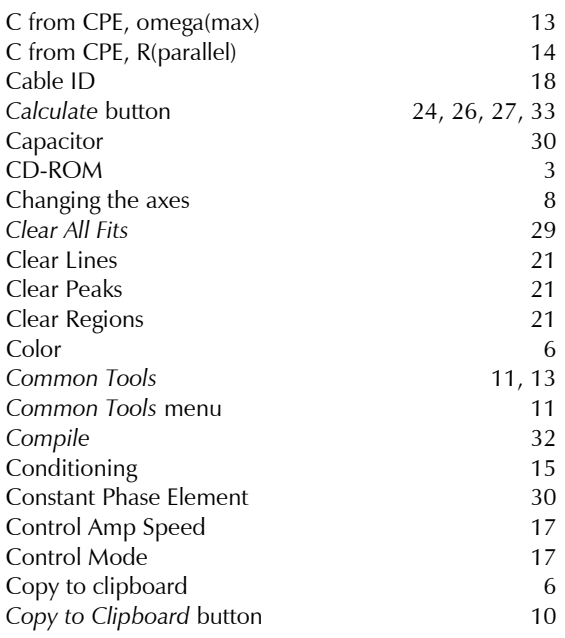

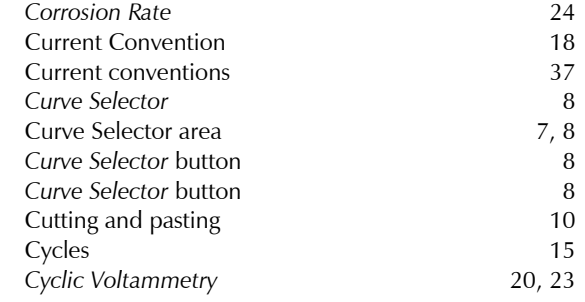

#### $\mathbf D$

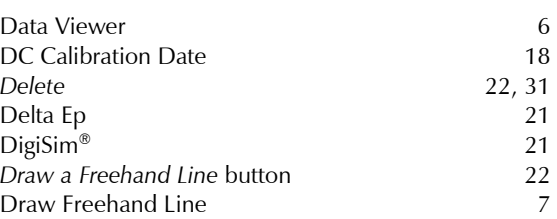

#### **-**

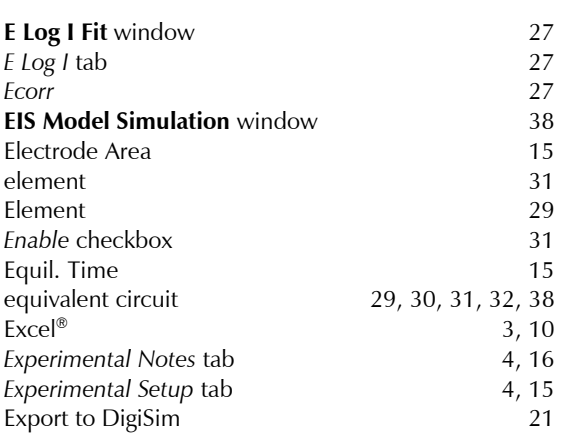

#### $\mathbf{F}$

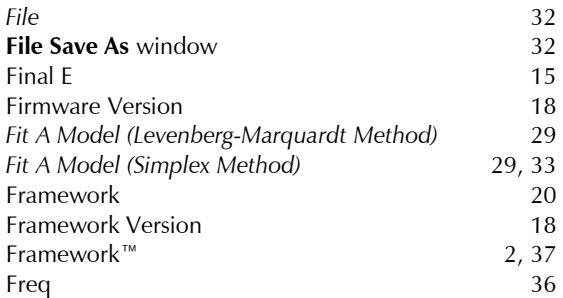

#### $\mathbf G$

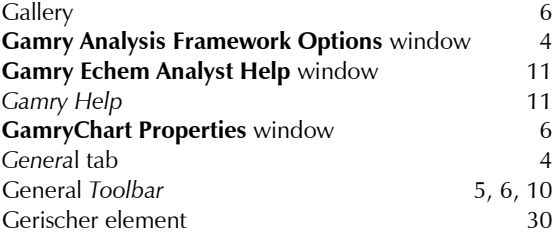

35

#### **.**

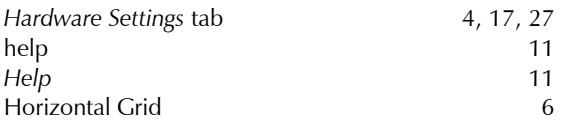

#### $\overline{1}$

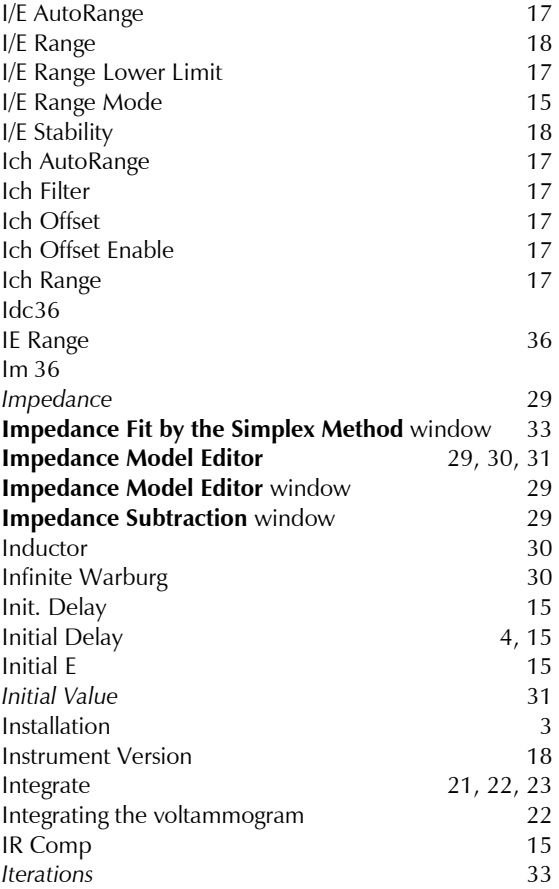

#### **4**

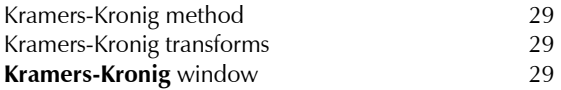

### **-**

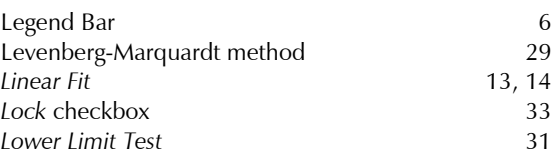

#### **1**

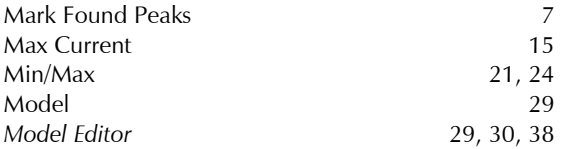

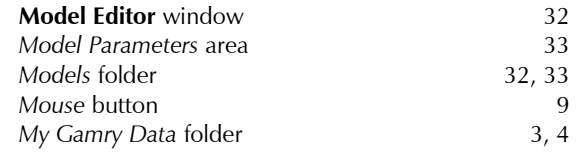

#### **%**

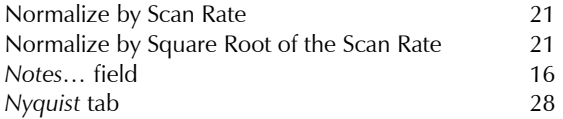

#### $\mathbf O$

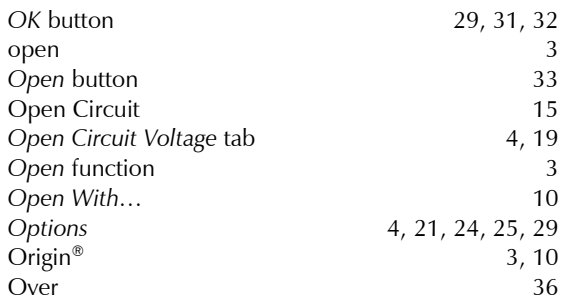

#### **"**

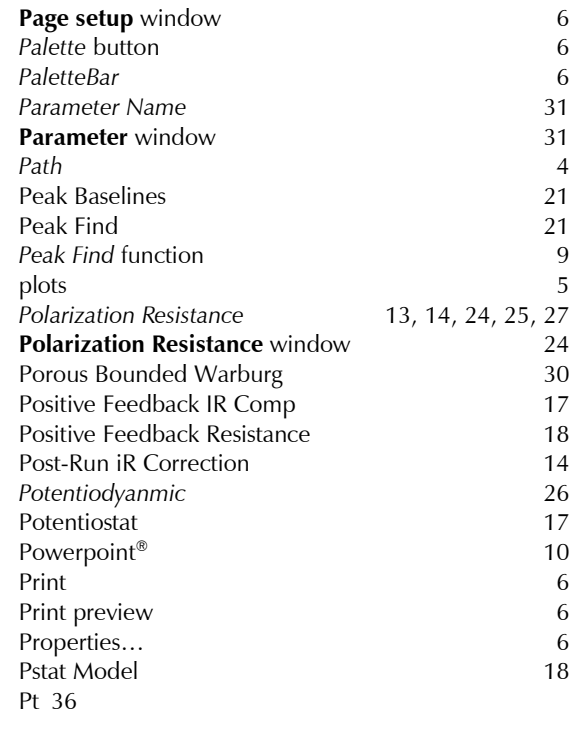

## **7**

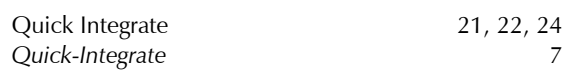

#### **/**

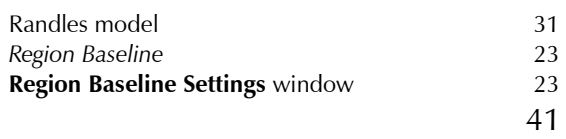

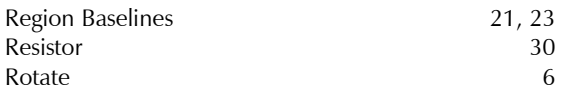

#### $\mathbf S$

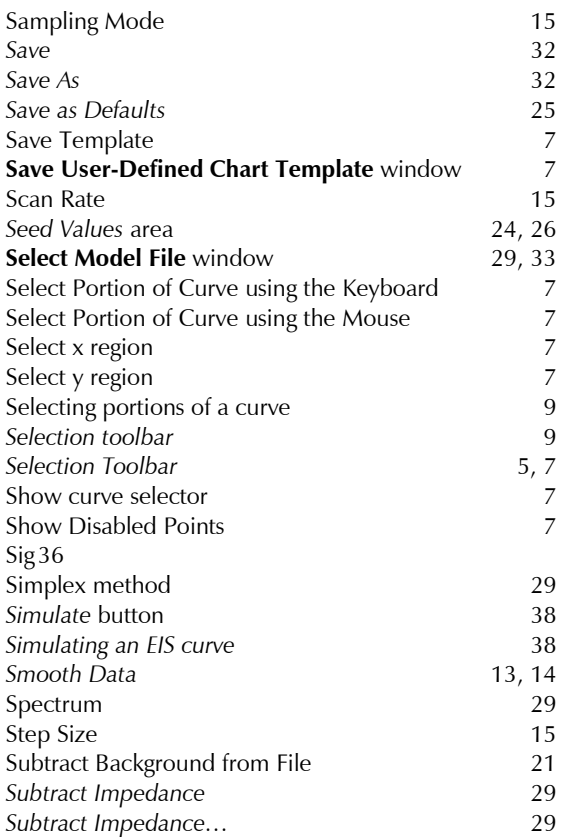

#### $\mathbf T$

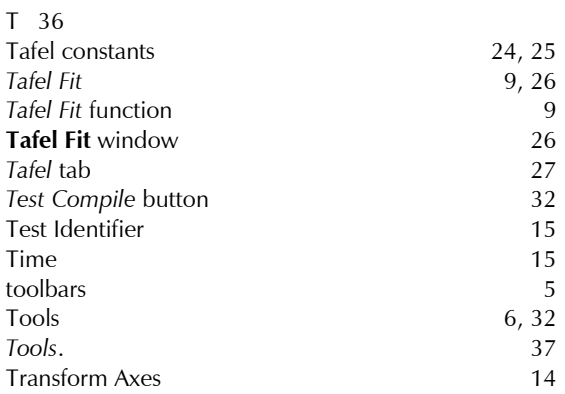

#### **'**

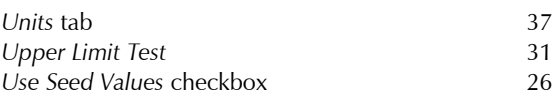

#### **0**

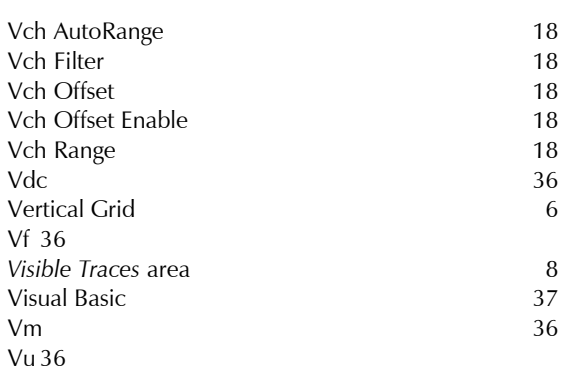

#### 

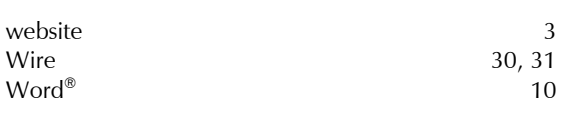

#### **8** *X-Axis* column 8

#### **9**

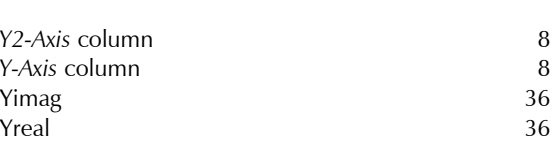

#### **:**

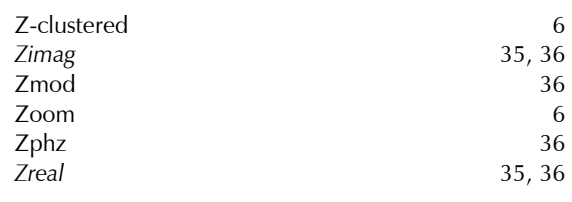